# $\frac{d\ln\ln}{d}$

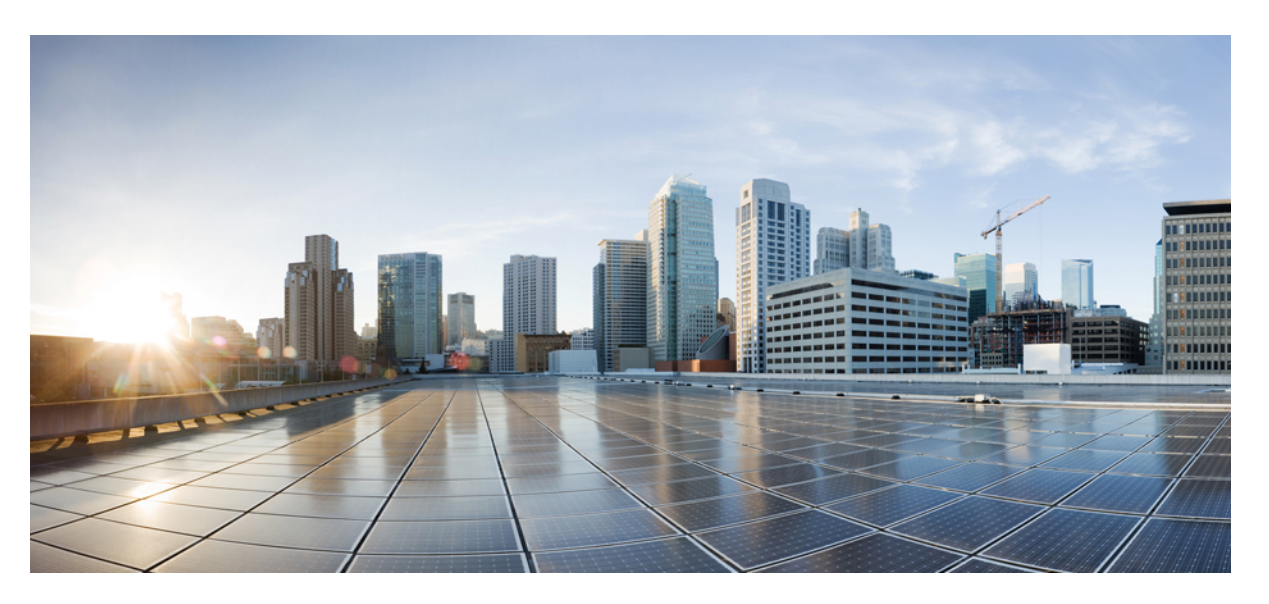

### **Operations Guide for Cisco Unified Customer Voice Portal, Release 12.6(2)**

**First Published:** 2023-04-28

**Last Modified:** 2023-04-28

### **Americas Headquarters**

Cisco Systems, Inc. 170 West Tasman Drive San Jose, CA 95134-1706 USA http://www.cisco.com Tel: 408 526-4000 800 553-NETS (6387) Fax: 408 527-0883

THE SPECIFICATIONS AND INFORMATION REGARDING THE PRODUCTS IN THIS MANUAL ARE SUBJECT TO CHANGE WITHOUT NOTICE. ALL STATEMENTS, INFORMATION, AND RECOMMENDATIONS IN THIS MANUAL ARE BELIEVED TO BE ACCURATE BUT ARE PRESENTED WITHOUT WARRANTY OF ANY KIND, EXPRESS OR IMPLIED. USERS MUST TAKE FULL RESPONSIBILITY FOR THEIR APPLICATION OF ANY PRODUCTS.

THE SOFTWARE LICENSE AND LIMITED WARRANTY FOR THE ACCOMPANYING PRODUCT ARE SET FORTH IN THE INFORMATION PACKET THAT SHIPPED WITH THE PRODUCT AND ARE INCORPORATED HEREIN BY THIS REFERENCE. IF YOU ARE UNABLE TO LOCATE THE SOFTWARE LICENSE OR LIMITED WARRANTY, CONTACT YOUR CISCO REPRESENTATIVE FOR A COPY.

The Cisco implementation of TCP header compression is an adaptation of a program developed by the University of California, Berkeley (UCB) as part of UCB's public domain version of the UNIX operating system. All rights reserved. Copyright © 1981, Regents of the University of California.

NOTWITHSTANDING ANY OTHER WARRANTY HEREIN, ALL DOCUMENT FILES AND SOFTWARE OF THESE SUPPLIERS ARE PROVIDED "AS IS" WITH ALL FAULTS. CISCO AND THE ABOVE-NAMED SUPPLIERS DISCLAIM ALL WARRANTIES, EXPRESSED OR IMPLIED, INCLUDING, WITHOUT LIMITATION, THOSE OF MERCHANTABILITY, FITNESS FOR A PARTICULAR PURPOSE AND NONINFRINGEMENT OR ARISING FROM A COURSE OF DEALING, USAGE, OR TRADE PRACTICE.

IN NO EVENT SHALL CISCO OR ITS SUPPLIERS BE LIABLE FOR ANY INDIRECT, SPECIAL, CONSEQUENTIAL, OR INCIDENTAL DAMAGES, INCLUDING, WITHOUT LIMITATION, LOST PROFITS OR LOSS OR DAMAGE TO DATA ARISING OUT OF THE USE OR INABILITY TO USE THIS MANUAL, EVEN IF CISCO OR ITS SUPPLIERS HAVE BEEN ADVISED OF THE POSSIBILITY OF SUCH DAMAGES.

Any Internet Protocol (IP) addresses and phone numbers used in this document are not intended to be actual addresses and phone numbers. Any examples, command display output, network topology diagrams, and other figures included in the document are shown for illustrative purposes only. Any use of actual IP addresses or phone numbers in illustrative content is unintentional and coincidental.

All printed copies and duplicate soft copies of this document are considered uncontrolled. See the current online version for the latest version.

Cisco has more than 200 offices worldwide. Addresses and phone numbers are listed on the Cisco website at www.cisco.com/go/offices.

The documentation set for this product strives to use bias-free language. For purposes of this documentation set, bias-free is defined as language that does not imply discrimination based on age, disability, gender, racial identity, ethnic identity, sexual orientation, socioeconomic status, and intersectionality. Exceptions may be present in the documentation due to language that is hardcoded in the user interfaces of the product software, language used based on standards documentation, or language that is used by a referenced third-party product.

Cisco and the Cisco logo are trademarks or registered trademarks of Cisco and/or its affiliates in the U.S. and other countries. To view a list of Cisco trademarks, go to this URL: <https://www.cisco.com/c/en/us/about/legal/trademarks.html>. Third-party trademarks mentioned are the property of their respective owners. The use of the word partner does not imply a partnership relationship between Cisco and any other company. (1721R)

© 1994–2023 Cisco Systems, Inc. All rights reserved.

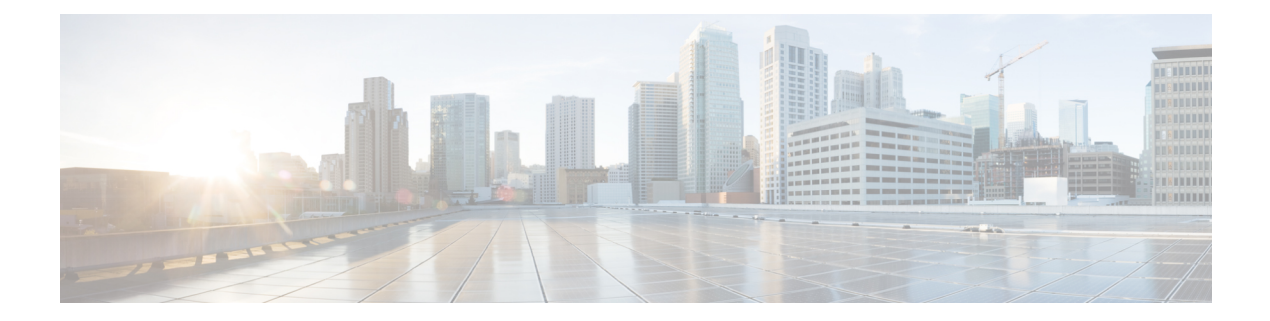

## <span id="page-2-3"></span>**Preface**

- Change [History,](#page-2-0) on page iii
- About this [Guide,](#page-2-1) on page iii
- [Audience,](#page-2-2) on page iii
- Related [Documents,](#page-3-0) on page iv
- [Communications,](#page-3-1) Services, and Additional Information, on page iv
- [Documentation](#page-3-2) Feedback, on page iv

## <span id="page-2-0"></span>**Change History**

This table lists changes made to this guide. Most recent changes appear at the top.

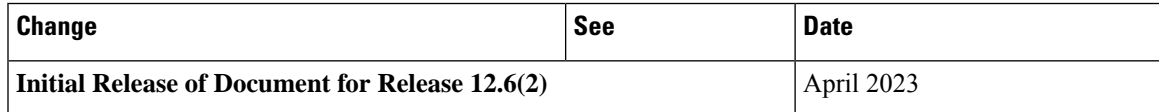

## <span id="page-2-2"></span><span id="page-2-1"></span>**About this Guide**

The *Operations Guide for Cisco Unified Customer Voice Portal* provides the following information:

- Describes serviceability features on Unified CVP on non-Windows boxes.
- Describes how to configure external events and how to set trace levels and log levels.

## **Audience**

This guide is intended for managers, Unified CVP system managers, Cisco Unified Intelligent Contact Management Enterprise (Unified ICME)/ Cisco Unified Intelligent Management Hosted (Unified ICMH) system managers, VoIP technical experts, and IVR application developers, who are familiar with the following:

- Configuring Cisco Gateways
- Configuring Cisco Unified Communications Manager
- ICM Configuration Manager and ICM Script Editor tools for call center operations and management

## <span id="page-3-0"></span>**Related Documents**

- *Hardware and System Software Specification for Cisco Unified Customer Voice Portal*
- *Solution Design Guide for Cisco Unified Contact Center Enterprise*
- *Configuration Guide for Cisco Unified Customer Voice Portal*
- *Feature Guide - Writing Scripts for Unified Customer Voice Portal*

## <span id="page-3-1"></span>**Communications, Services, and Additional Information**

- To receive timely, relevant information from Cisco, sign up at Cisco Profile [Manager](https://www.cisco.com/offer/subscribe).
- To get the business impact you're looking for with the technologies that matter, visit Cisco [Services.](https://www.cisco.com/go/services)
- To submit a service request, visit Cisco [Support](https://www.cisco.com/c/en/us/support/index.html).
- To discover and browse secure, validated enterprise-class apps, products, solutions and services, visit Cisco [Marketplace.](https://www.cisco.com/go/marketplace/)
- To obtain general networking, training, and certification titles, visit [Cisco](http://www.ciscopress.com) Press.
- To find warranty information for a specific product or product family, access Cisco [Warranty](http://www.cisco-warrantyfinder.com) Finder.

#### **Cisco Bug Search Tool**

Cisco Bug [Search](https://www.cisco.com/c/en/us/support/web/tools/bst/bsthelp/index.html) Tool (BST) is a web-based tool that acts as a gateway to the Cisco bug tracking system that maintains a comprehensive list of defects and vulnerabilitiesin Cisco products and software. BST provides you with detailed defect information about your products and software.

## <span id="page-3-2"></span>**Documentation Feedback**

Provide your comments about this document to: mailto:contactcenterproducts docfeedback@cisco.com.

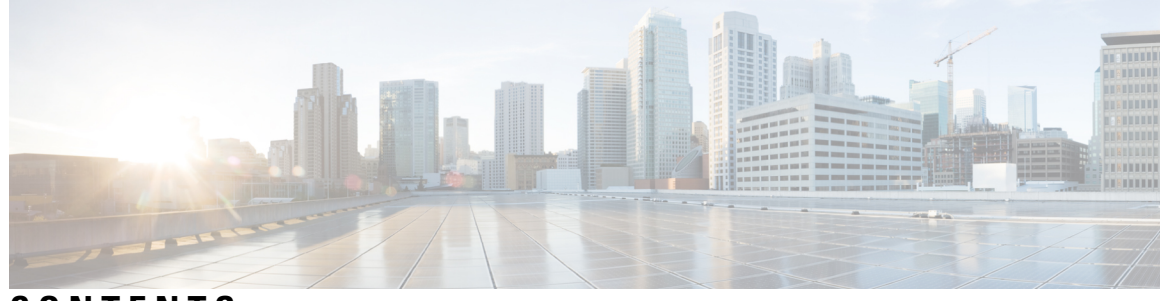

### **CONTENTS**

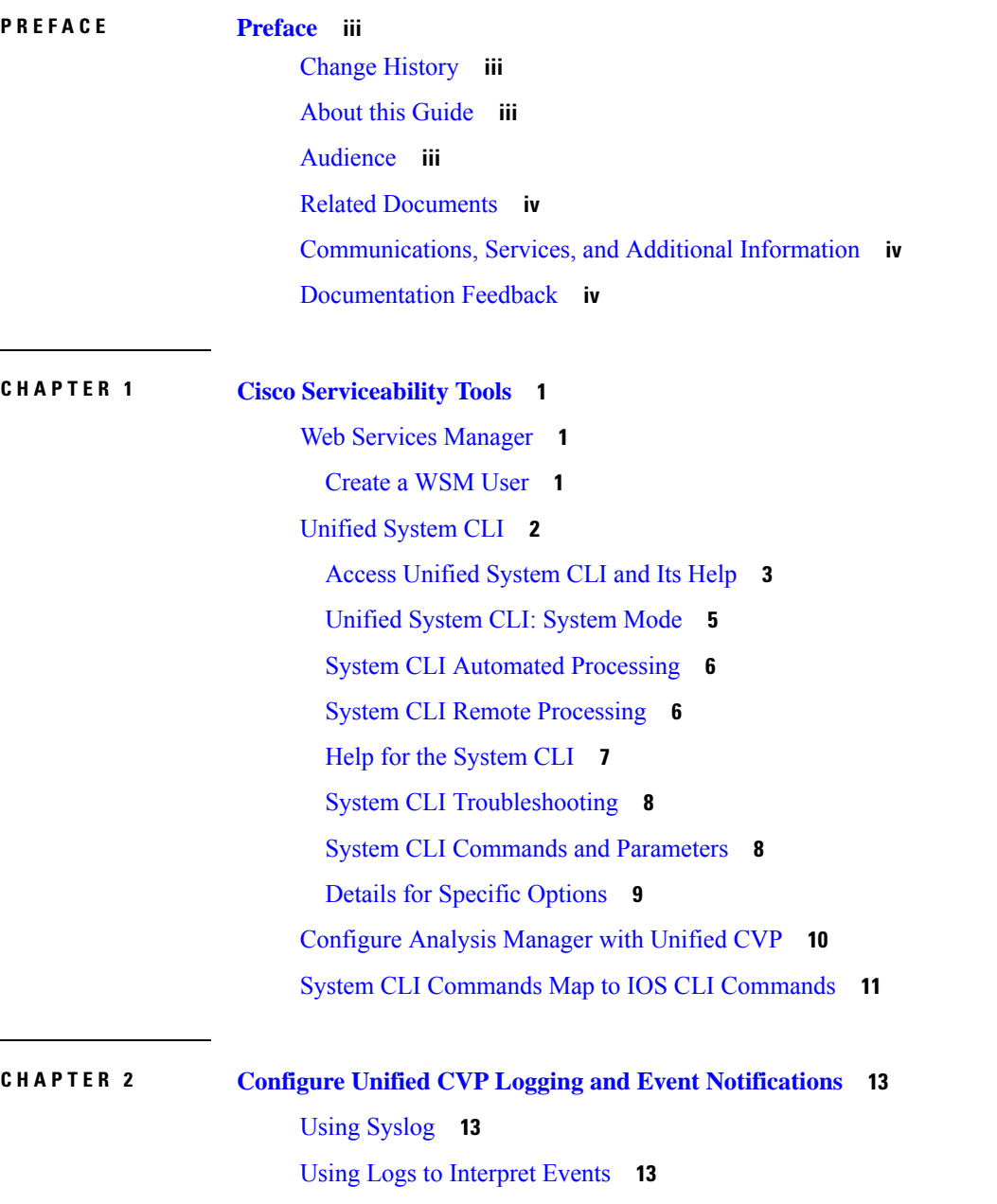

Editing the Log [Messages](#page-19-0) XML File **14** Unified CVP Event [Severity](#page-20-0) Levels **15** [VoiceXML](#page-21-0) Logs **16** About [VoiceXML](#page-21-1) Logs **16** Correlate Unified [CVP/Unified](#page-21-2) ICME Logs with VXML Server Logs **16** About [Unified](#page-22-0) CVP VXML Server Logs **17** About VoiceXML [Application](#page-23-0) Logging **18** About Event [Statistics](#page-24-0) **19** [Infrastructure](#page-25-0) Statistics **20** ICM Service Call [Statistics](#page-28-0) **23** IVR Service Call [Statistics](#page-30-0) **25** SIP Service Call [Statistics](#page-32-0) **27** Gateway [Statistics](#page-35-0) **30** [Procedure](#page-35-1) **30** Gateway [Statistics](#page-35-2) **30** Trunk [Utilization](#page-35-3) Reporting **30** RAI [Information](#page-36-0) on SIP OPTIONS (CVP Server Group Heartbeats) **31** Unified CVP VXML Server [Statistics](#page-36-1) **31** [Reporting](#page-38-0) Server Statistics **33** Unified CVP [SNMP-Raise/Clear](#page-39-0) Mappings **34**

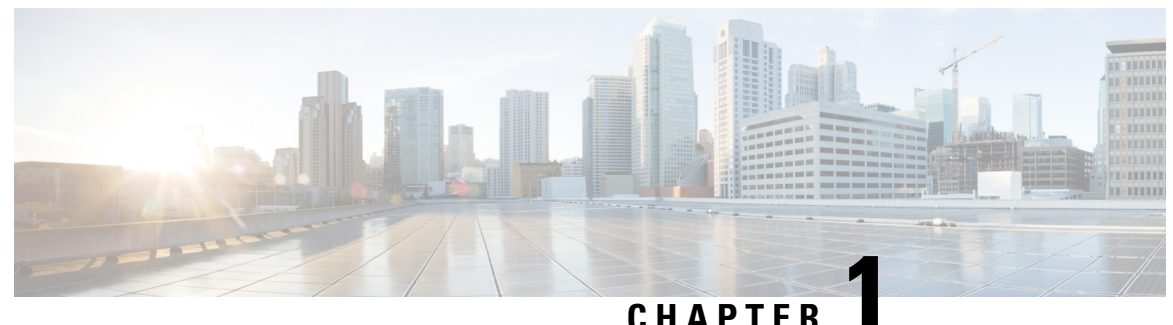

## <span id="page-6-0"></span>**Cisco Serviceability Tools**

This chapter presents an overview of Cisco serviceability tools, including the tools available with Unified CVP solutions running on Windows environments. It also presents the serviceability tools that use the Web Services Manager (WSM).

- Web Services [Manager,](#page-6-1) on page 1
- [Unified](#page-7-0) System CLI, on page 2
- [Configure](#page-15-0) Analysis Manager with Unified CVP, on page 10
- System CLI Commands Map to IOS CLI [Commands,](#page-16-0) on page 11

## <span id="page-6-1"></span>**Web Services Manager**

Unified CVP supports a new service layer called the Web Services Manager (WSM). WSM interacts with various subsystems and infrastructure handlers, consolidates the responses, and publishes an XML result. The Web Services Manager supports HTTPS requests and sends a predefined XML response. WSM is installed on each Unified CVP device and runs automatically as a Windows service. For a device to be managed by WSM, the device must be deployed from the Operations Console.

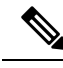

System CLI uses WSM to collect and present the data available to WSM from the various Unified CVP components. **Note**

### <span id="page-6-2"></span>**Create a WSM User**

When Unified CVP is installed, a new user called wsmadmin is created with the same password as the Operations Console user. You can create and manage additional WSM users using the Operations Console.

When you have devices deployed in the Operations Console, log on to any server where WSM is installed and access the System CLI. See [Unified](#page-7-0) System CLI.

#### **Procedure**

**Step 1** Log into the Unified CVP Operations Console and select **User Management** > **Users**.

**Step 2** Click **Add New**.

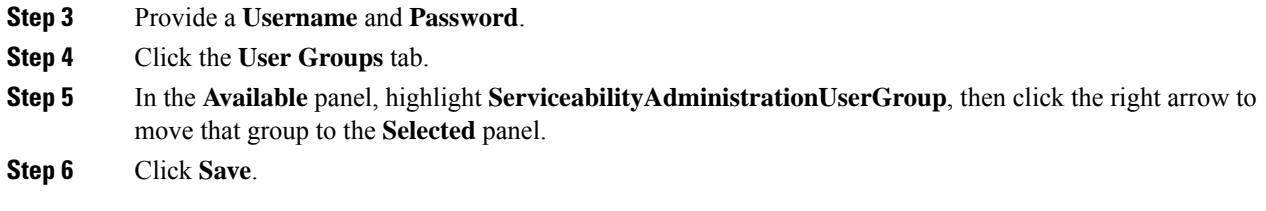

## <span id="page-7-0"></span>**Unified System CLI**

Unified CVP supports a new serviceability CLI called Unified System CLI (System CLI). The System CLI lets you collect diagnostic information (health and status) on Unified CVP servers and collect device-specific information from each supported node connected to the Unified CVP server from which you are using System CLI. The System CLI accesses a new web services layer in Unified CVP called the Web Services Manager. You can run System CLI commands on a local server, or a remote server. You can obtain information from all the devices in your CVP system by switching to *system* mode. (Devices must first be configured and deployed in the Operations Console.)

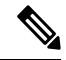

For the system CLI to work, the Web Services Manager service needs to be restarted after Unified CVP is deployed from OAMP. **Note**

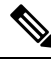

**Note** To quickly access and use the System CLI, see Access [Unified](#page-8-0) System CLI and Its Help

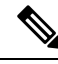

**Note**

In addition to the System CLI, which is automatically installed with the Unified CVP installation, you can also obtain a GUI-based client, . This client is called the Analysis Manager, and it is part of Unified CM. For more information on the Analysis Manager, refer to Cisco Unified [Communications](http://www.cisco.com/en/US/docs/voice_ip_comm/uc_system/UC_Analysis_Manager801/Analysis_Manager_User_Guide801.pdf) Analysis Manager User [Guide.](http://www.cisco.com/en/US/docs/voice_ip_comm/uc_system/UC_Analysis_Manager801/Analysis_Manager_User_Guide801.pdf) For instructions specific to configuring Analysis Manager with Unified CVP, see [Configure](#page-15-0) Analysis [Manager](#page-15-0) with Unified CVP, on page 10

The System CLI is installed on all CVP servers. You can leverage the WSM and CLI functionality to collect diagnostic details such as server map, version information, licenses, configuration, components, sessions, logs, traces, performance factors, and platform information for each Unified CVP Device, on a component and sub-component level. You can also set or reset debug levels using CLI on a component and sub-component level.

The System CLI provides a local mode and a system mode:

- The local mode accesses data about the devices associated with the server that you are logged into. Local mode is the default mode accessed automatically when you log into the Unified CLI.
- The system mode, accessed by typing the system command at the CLI prompt, provides access to all the devices in your Unified CVP deployment solution. In system mode, the System CLI automatically detects the Operations Console and extracts solution topology based on the devices configured in the Operations

Console. Based on options you enter for a given command, System mode can be limited to a certain device group or list of servers.

Before you can use the system CLI to obtain information about a device, that device must be listed in and deployed by the Operations Console. **Note**

The System CLI commands (for example show all and show component ) enable you to view and zip necessary logs or configurations on a specific server, servers, or groups of servers, and store that data on a local disk.

### <span id="page-8-0"></span>**Access Unified System CLI and Its Help**

The Unified System CLI is installed on all Unified CVP Servers. Using the CLI client on a Unified CVP device enables you to connect to the local server or a remote server. You can also connect to servers defined and deployed in the Operations Console when using system mode.

To launch Unified System CLI on any CVP server, log into a Unified CVP server through windows. You can use tools such as VNC or Remote Desktop console.

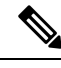

To be able to log in to the System CLI on Unified CVP, the WSM service must be up and running. By default WSM service is always running. **Note**

The System CLI only provides information on devices that have been configured, saved, and deployed in the Operations Console. If you change the configuration of a device, you must save and deploy the revised configuration before it is available to the System CLI. **Note**

Complete the following example session to quickly learn how to use Unified System CLI.

#### **Procedure**

**Step 1** Launch Unified System CLI.

Select **Start** > **Programs** > **Cisco Unified Customer Voice Portal** > **Unified System CLI**.

A CMD window displays with an Enter Username prompt.

**Step 2** Log into the Unified System CLI by entering the default username, **wsmadmin**, or a username and password that you created. See [Create](#page-6-2) a WSM User.

After logging, in you see the following message and prompt:

Welcome to the Platform Command Line Interface admin:

**Step 3** You can now receive Web Services Manager data from the local machine using the system CLI commands. The following CLI Usage example shows a user issuing the **show tech-support** command.

> Enter username[wsmadmin]: wsmadmin Enter password: Welcome to the Platform Command Line Interface admin: show tech-support Warning: Because running this command can affect system performance, Cisco recommends that you run the command during off-peak hours. Do you want to continue? [y/n]: y Retrieving [version] data from device [localhost] ProductType [cvp] ... Retrieving [component] data from device [localhost] ProductType [cvp] ... Retrieving [log] data from device [localhost] ProductType [cvp] ... Default time range is last 24 hours. ... Output is saved to "C:\Cisco\CVP\wsm\CLI\download\clioutput0.zip"

- The **show tech-support** command creates a single zip file in the directory *%CVP\_HOME%\wsm\CLI\download*. **Note**
- By default, this command collects the traces for the last 24 hours. Use the **reltime** parameter to change the time period. For example, if you want to pull traces for the last three days, use the following command: **show tech-support reltime 3 days**. **Note**
- **Step 4** Each System CLI command has a set of **command options**. Each option consists of a keyword and set of values. The following is an example of how to use a command with options.

In this example, the keyword *component* has a value *cvp:CallServer* and the keyword *subcomponent* has a value *cvp:ICM*. The following command tells the System CLI to get the configuration data for component *CallServer* and subcomponent *ICM* in the Unified CVP deployment.

```
admin: show config component cvp:CallServer subcomponent cvp:ICM
Downloading Configuration file: [ICM: icm.properties] ...
ICM.icmGarbageCollectorInterval : 120
ICM.locationDelimeter : --
ICM.icmHeartbeatInterval : 5000
...
ICM.preRoutedCallServiceID : 2
ICM.icmVxmlIdleTimeout : 30
```
**Step 5** Almost all commands have a *redirect* option. This option tells the System CLI to redirect the command output to a directory (or a file). If the output is saved in a directory, it is saved in a zip file in that specific directory. The following example saves the zip file to **c:\temp\clioutput.zip**:

```
admin: show version redirect dir c:\temp
```
The output zip file provides a consistent directory structure when you save to a directory. When unzipped, the directory structure enables you to find the required diagnostic data quickly.

If you redirect the output to a file, the information is stored in the form a of "flat" file similar to what you see for the window output. An example of redirecting to a file is:

```
admin: show version redirect file <filename>
```
**Step 6** To obtain information from the Web Services Managers that are part of your Unified CVP environment, you can change to *system* mode to issue system-wide commands.

To enable system mode, type *system* at the prompt.

**Note** See [Unified](#page-7-0) System CLI.

### <span id="page-10-0"></span>**Unified System CLI: System Mode**

Enter the CLI system mode by typing **system** at the command prompt and then run the commands exactly like the local version of the CLI for interactive mode.

In system mode, the Unified System CLI automatically detects the Operations Console, which acts as a seed device, and extracts the solution topology automatically based on devices configured in the Operations Console. System mode enables the System CLI to iteratively go to each supported box in the background and run the command that was run by you in system mode.

For system mode system CLI to work properly, the system CLI in OAMP and all deployed CVP servers must be in working condition. **Note**

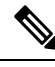

System CLI initialization for the first system mode command processing, or for the **system init** command, may take a few minutes to complete, especially when there are a lot of devices in a Unified CVP solution, or if devices are unreachable, or network timeouts are involved. **Note**

Optionally, you can limit the system command to run only on a certain device group or list of servers.

Device group is automatically populated based on:

- Device type (Unified CVP, Unified ICM, IOS Firewall , Unified CM as an example)
- Device IP/hostname wildcard (LOC-1\*, 10.86.129.\* as an example for branch office deployments)
- Device pool (defined within the Operations Console)

When the System CLI runs the *system* command, the System CLI queries each device in the list and caches the responses locally during its first time initialization process, or when **system init** is processed. The cache enables the system command to be run quickly for subsequent sessions.

If an error is reported due to an unreachable destination or incorrect credentials for a specific device during the processing of a system command , then the device is marked OFFLINE in the System CLI cache. Use *system init* to retry this device.

The most common command to receive all information from all the components in a Unified CVP solution deployment is:

system show tech-support dtcomponent "ucm:Cisco CallManager|cusp:Cisco Unified SIP Proxy"

This command collects everything from all device types except the devices *ucm* and *cusp*. For ucm, it applies the device type filter *Cisco CallManager* and for the device *cusp* it applies the device type filter *Cisco Unified SIP Proxy*.

### <span id="page-11-0"></span>**System CLI Automated Processing**

To automatically run Unified System CLI commands, create a plain text file with the .bat extension as shown in the example below and replace the  $\epsilon$  = password $\epsilon$  as highlighted with the Operations Console password.

```
REM TECH-SUPPORT-COLLECTION
echo show tech-support > clicmds.txt
 echo exit >> clicmds.txt
 type clicmds.txt | systemcli.bat inplace nointeractive novalidation user:wsmadmin
passwd: <password>
```
In a batch file, the system command can also be run by prefixing *system* on any regular command.For example, **system show tech-support**, the entire example is:

```
REM SYSTEM-TECH-SUPPORT-COLLECTION
   echo system show tech-support > clicmds.txt
   echo exit >> clicmds.txt
   type clicmds.txt | systemcli.bat inplace nointeractive novalidation user:wsmadmin
passwd:<password>
```
The most commonly used command in a Unified CVP solution deployment, to get data from all solution components, is given below:

```
REM SYSTEM-TECH-SUPPORT-COLLECTION
  echo system show tech-support dtcomponent "ucm:Cisco CallManager\|cusp:Cisco Unified SIP
 Proxy"> clicmds.txt
  echo exit >> clicmds.txt
   type clicmds.txt \| systemcli.bat inplace nointeractive novalidation user:wsmadmin
passwd: <password>
```
This command collects everything from all device types except for the device *ucm* and the device *cusp*. For the ucm device, it applies the device type filter *Cisco CallManager* and for the device cusp, it applies the device type filter *Cisco Unified SIP Proxy*.

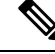

```
Note
```
You can run a Windows scheduled job and collect traces periodically from one or multiple servers using a schedule. See How to Schedule Tasks in [Windows](http://support.microsoft.com/kb/308569) XP for information about scheduling a Windows job.

### <span id="page-11-1"></span>**System CLI Remote Processing**

To launch System CLI remotely from your laptop, (or any Windows system), to connect to any Unified CVP server or other solution component box (for example, Unified CM, ICM, IOS, CUSP Server, etc.), complete the following procedure:

**1.** Install Unified CVP Remote Operations, if no other CVP software is installed.

For information about only installing the Remote Operations feature of Unified CVP, see [Installation](http://www.cisco.com/en/US/products/sw/custcosw/ps1006/tsd_products_support_series_home.html) and Upgrade Guide for Cisco Unified [Customer](http://www.cisco.com/en/US/products/sw/custcosw/ps1006/tsd_products_support_series_home.html) Voice Portal.

- **2.** In the Operations Console, complete the following steps:
	- **a.** Select **System** > **Web Services** > **Remote Operations Deployment (tab)**.
	- **b.** Enter the IP address, hostname, and description information for the remote device.

Ш

- **c.** Click **Add** to add the device and click **Save & Deploy** to make this device available for remote operations.
- **3.** Start the System CLI on the remote system.

$$
\theta
$$

You can also run a Windows scheduled job and collect traces periodically from one or multiple servers, using a schedule from a remote system. **Note**

### <span id="page-12-0"></span>**Help for the System CLI**

The following types of help are available:

• For an overview of the CLI system help, type help at the admin prompt and press enter.

admin:**help<enter>**

• For a list of main commands, enter "?" at the admin prompt.

admin:**?<enter>**

• To obtain the syntax of the command, type a "?" at the end of the current syntax. For example:

admin: **capture start ?**

The preceding entry then informs you that there are two options in the syntax: **duration** and **<cr>**

• To obtain detailed help, enter a portion of the command preceded by the word help. For example:

#### admin: **help show version**

That command provides information about additional options both local and system modes.

The following entries show an example of "drilling down" to obtain more detailed help. At the option level, placing *help* in front of the command, provides detailed information, asin the example. Because this command can be used in "local" mode and in "system" mode, the detailed help also gives information about how to limit the command when using system mode.

```
admin: show version ?
Options: redirect
<cr>
show version redirect ?
Options: dir
file
```
The help system displays the actual components for your Cisco Unified product as shown in the following example for Unified CVP using system mode of the System CLI.

```
admin(system):show log component ?
Options:cvp:CallServer
cvp:OAMP
cvp:ORM
cvp:Reporting
```
cvp:VXMLServer

### <span id="page-13-0"></span>**System CLI Troubleshooting**

The System CLI shows two types of errors:

- Errors from servers (displayed unchanged)
- Errors from the System CLI for which you need to check the log files in the System CLI directory

Sometimes it is necessary to change the System CLI debug level to "debug" to collect more data about a System CLI error.

- **1.** Open CLI\conf\cli log4j.xml and change the word "info" to "debug".
- **2.** Restart the System CLI to reproduce the error.

See the Doc Wiki [troubleshooting](http://docwiki-dev.cisco.com/wiki/Category:Unified_CVP%2C_Release_8.0) page for more CLI troubleshooting information: System CLI troubleshooting [tips](http://docwiki-dev.cisco.com/wiki/Category:Unified_CVP%2C_Release_8.0).

### <span id="page-13-1"></span>**System CLI Commands and Parameters**

The Unified System CLI is designed to work across multiple Cisco Unified products. The meanings of some of the parameters for commands such as *show* vary from product to product. An example is the *components* parameter which vary because the components of systems such as Unified CVP and Unified ICM are different.

The CLI online help provides product-specific information for each command's parameters. Type the command and its parameter, followed by the "?" symbol. An example of this mechanism is given in Help for the [System](#page-12-0) [CLI.](#page-12-0)

The following table provides information about the Unified System CLI commands.

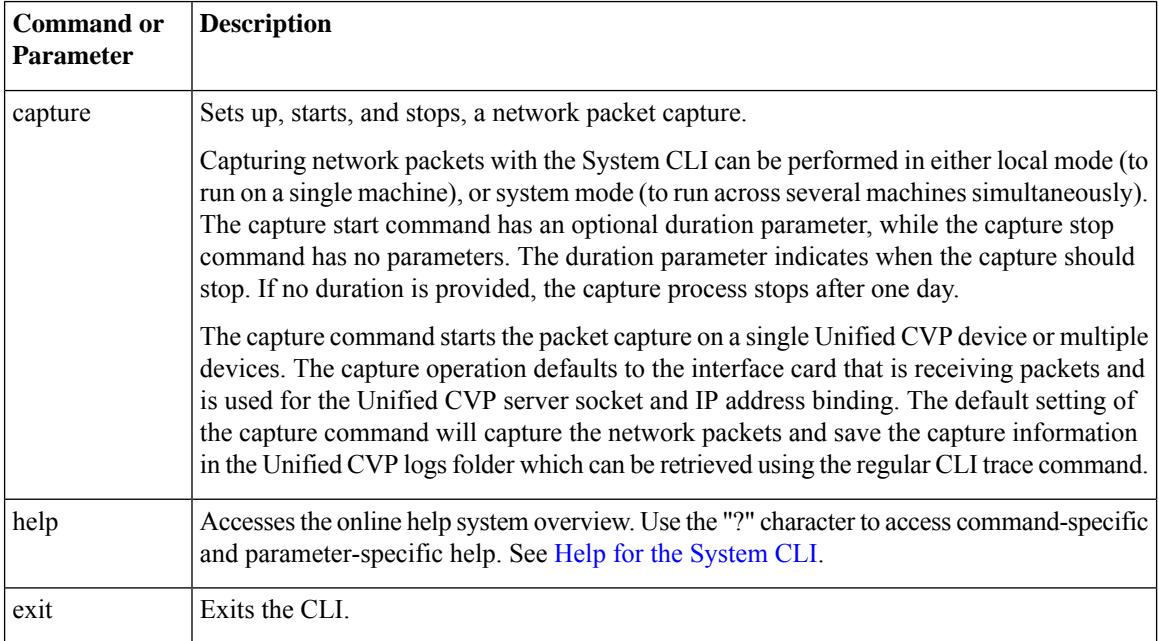

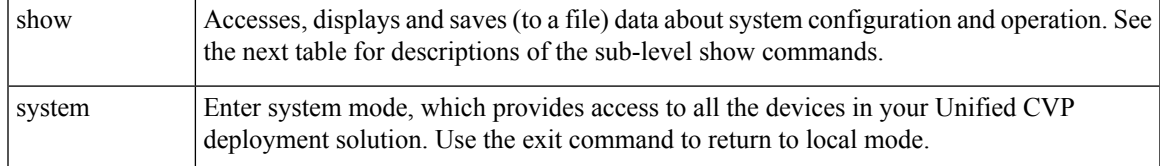

The following table describes the variations of the *show* command.

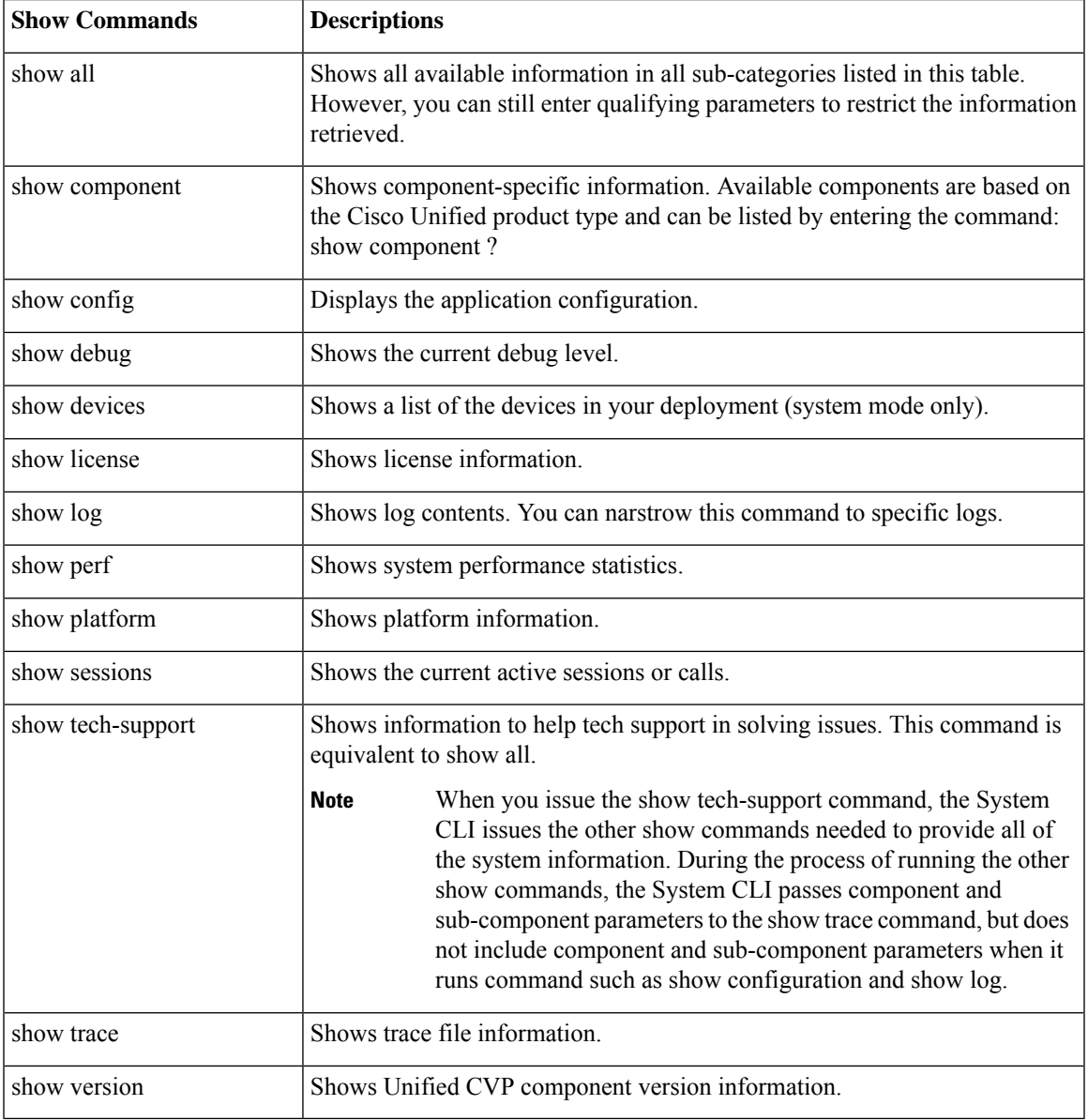

### <span id="page-14-0"></span>**Details for Specific Options**

This section provides detailed information of certain options that require additional explanations.

**Results of the** *match* **Option when Information is Sent to a Directory Instead of a File**

You can use the *match* option with the *show trace* and the *show log* commands to send selected output to a directory. This option enables you to specify text that the CLI should match when examining data in text files. The output is then limited to log information that matches the specified criteria. However, because the system cannot perform a text match to include or exclude information in binary files such as .zip files, these files are *included* in your *show* command processing, since they may contain pertinent information.

If you send the output of the *match* selection process to a file instead of a directory, the output only includes the actual text the CLI command would return to the screen.

**Comparison of the** *component* **Option with the***dtcomponent***Option**

The *component* limits the output of a command to the results from specific system components.

Using the command **show trace component ucm:CallManager** and the system components shown in the following list, you receive the following information:

- Unified CVP Call Server: No Information Returned
- Unified Call Manager: Information Returned
- Unified CM Tomcat Server: No Information Returned

The command **show trace component ucm:CallManager** only returns information from the Call Manager.

The option *dtcomponent* (device type component option) only restricts the information from the given device type, while allowing data to be returned from other device types.

Using the above system and the command **show trace dtcomponent ucm:CallManager** would restrict its *ucm* component output to just the Call Manager, but returnsinformation for other device types. In this example, it returns the following information for the Unified CVP Call Server and the Call Manager, but not the Unified CM Tomcat Server:

- Unified CVP Call Server: **Information Returned**
- Unified Call Manager: **Information Returned**
- Unified CM Tomcat Server: **No Information Returned**

### <span id="page-15-0"></span>**Configure Analysis Manager with Unified CVP**

To configure Analysis Manager with Unified CVP, follow this procedure:

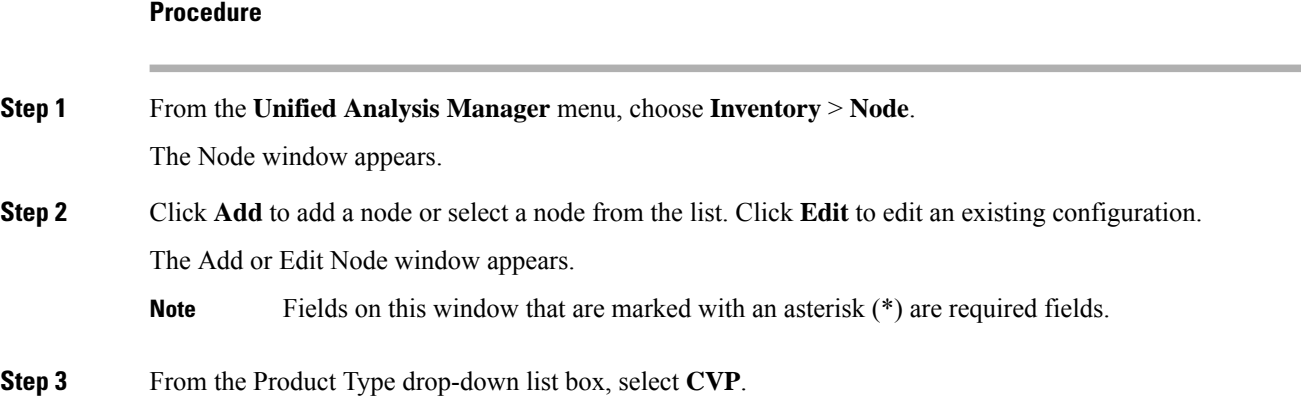

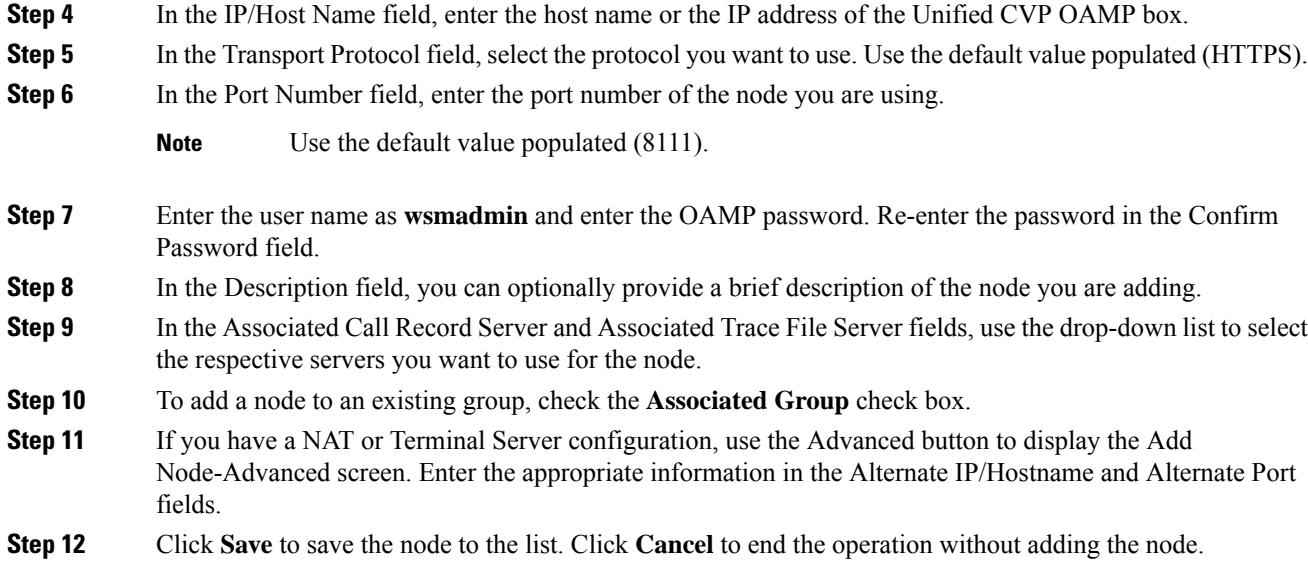

## <span id="page-16-0"></span>**System CLI Commands Map to IOS CLI Commands**

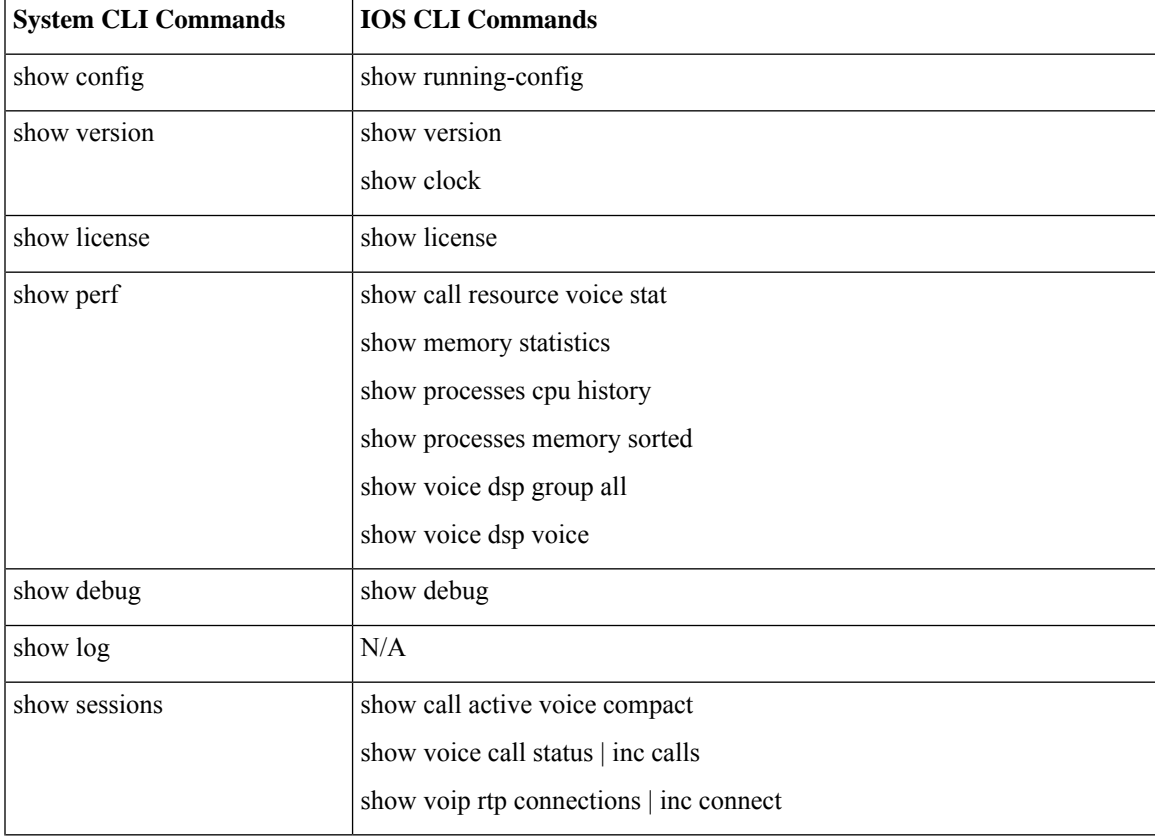

The following table maps the System CLI commands to their corresponding IOS CLI commands:

I

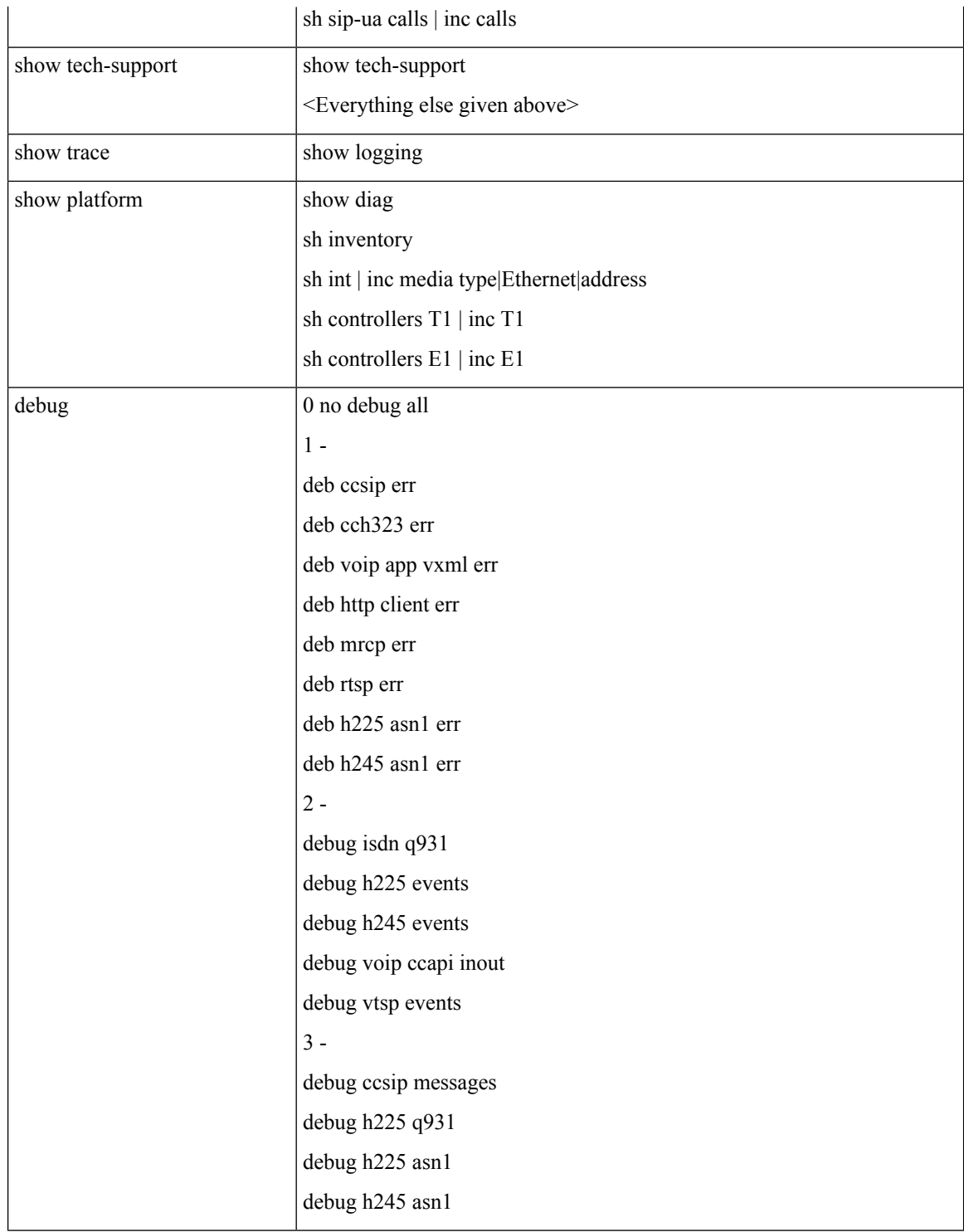

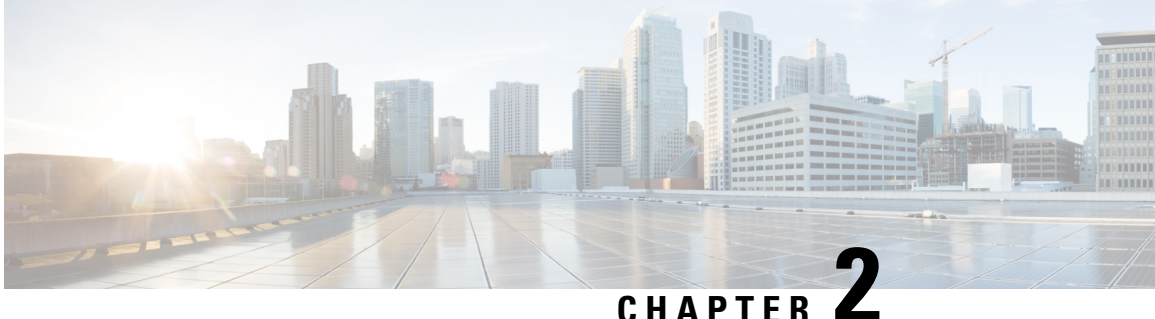

## <span id="page-18-3"></span><span id="page-18-0"></span>**Configure Unified CVP Logging and Event Notifications**

Unified CVP provides information about component device status and interaction through

- Logs, which are presented in text format and can be viewed using Cisco serviceability tools
- Statistics, which can be viewed using the Unified CVP Operations Console

This chapter also provides information about Unified CVP [SNMP-Raise/Clear](#page-39-0) Mappings, and contains the following topics:

- Using [Syslog,](#page-18-1) on page 13
- Using Logs to [Interpret](#page-18-2) Events, on page 13
- [VoiceXML](#page-21-0) Logs, on page 16
- About Event [Statistics,](#page-24-0) on page 19
- Unified CVP [SNMP-Raise/Clear](#page-39-0) Mappings, on page 34

## <span id="page-18-2"></span><span id="page-18-1"></span>**Using Syslog**

Unified CVP allows you to configure the primary and backup syslog servers with the forked primary and forked backup servers. Failover from primary to backup server is not guaranteed. When the primary syslog server goes down (the entire machine, not just the syslog receiver application), Unified CVP relies on the host operating system and the Java Runtime Environment for notification that the destination is not reachable. Because the semantics of this notification do not guarantee delivery, Unified CVP cannot guarantee failover.

## **Using Logs to Interpret Events**

You can use the **CVPLogMessages.xml** file to help interpret events. This file contains all messages (or notifications) on SNMP events and/or through Syslog.

**Note** The **CVPLogMessages.xml** file applies to all Unified CVP Services.

Each event in the **CVPLogMessages.xml** field containing information that must be useful for correcting any problems indicated by the event.

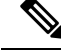

Be aware that the <resolution> field might not always contain as much information as the [Troubleshooting](http://www.cisco.com/en/US/products/sw/custcosw/ps1006/prod_troubleshooting_guides_list.html) Guide for Cisco Unified Customer Voice Portal or other Unified CVP documentation, and should be considered with all other resources when troubleshooting a problem. **Note**

The sections that follow provide information about editing, uploading, and downloading the CVPLogMessages.xml file from the Operations Console.

### <span id="page-19-0"></span>**Editing the Log Messages XML File**

The log messages XML file, CVPLogMessages.xml, defines the severity, destination (SNMP management station or Syslog server) and possible resolution for Unified CVP log messages. This file also identifies an event type identifier and message text identifier for each event. The text for these identifiers is stored in the resource properties file, CVPLogMessagesRes.properties.

Each Unified CVP Call Server, VXML Server, and Reporting Server has a log messages XML file and log message file. You can edit the CVPLogMessages.xml file on a particular Unified CVP server to customize the severity, destination and possible resolution for each event that the server generates. You can also edit the CVPLogMessagesRes.properties file to change the text of the message that is generated when an event occurs on that server.

Use any plain-text editor (one that does not create any markup) or XML editor to edit the CVPLogMessages. xml file. Use a resource file editor to edit the CVPLogMessagesRes.properties file. If a resource file editor is not available, use a text editor.

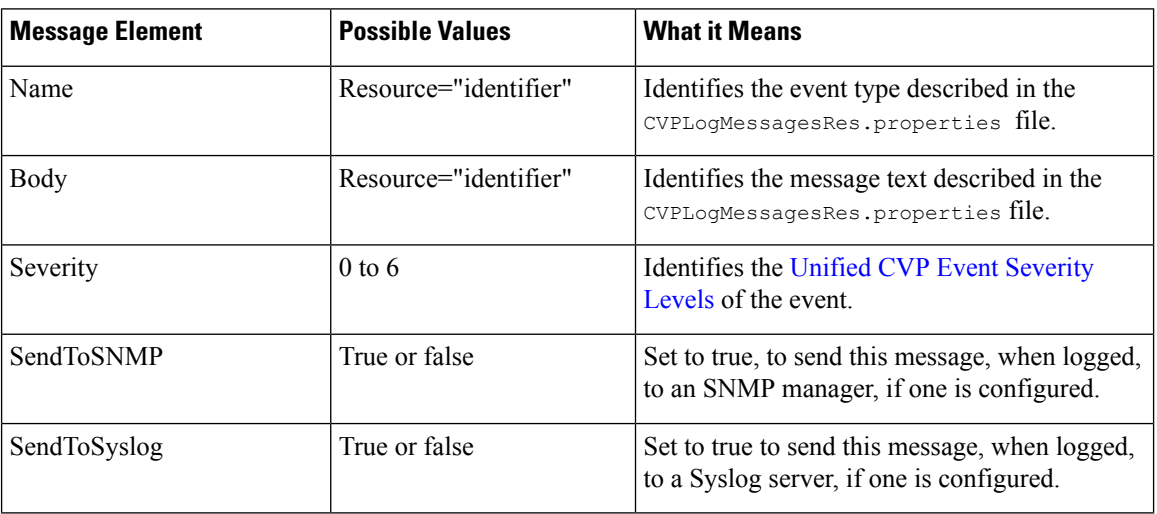

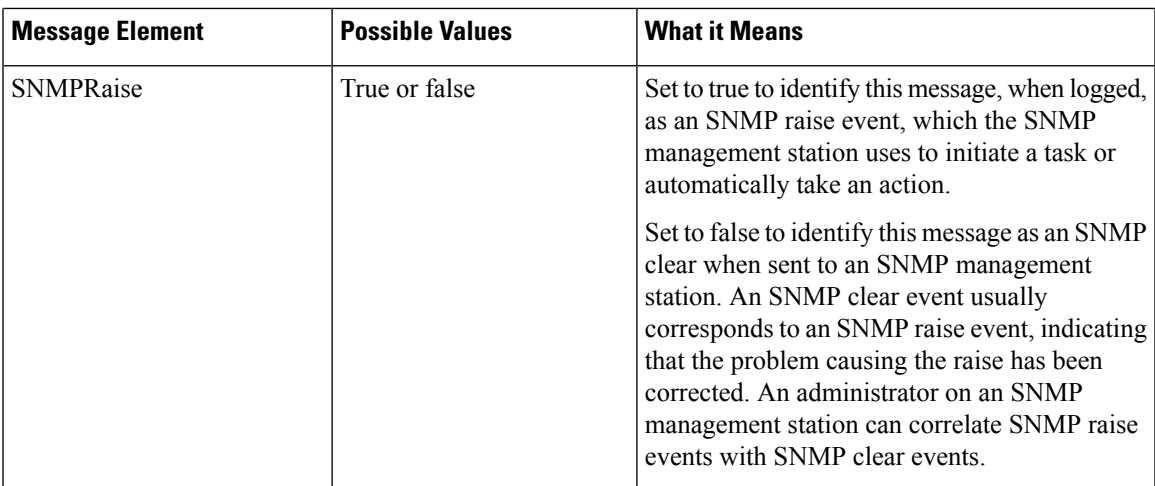

Save the file and restart the CVP server to implement the changes.

### <span id="page-20-0"></span>**Unified CVP Event Severity Levels**

The following table describes the available severity levels for Unified CVP events. You can set the severity level for an event by editing the log messages XML file, CVPLogMessages.xml, on the server that generates events. For instructions on editing this file, see Editing the Log [Messages](#page-19-0) XML File.

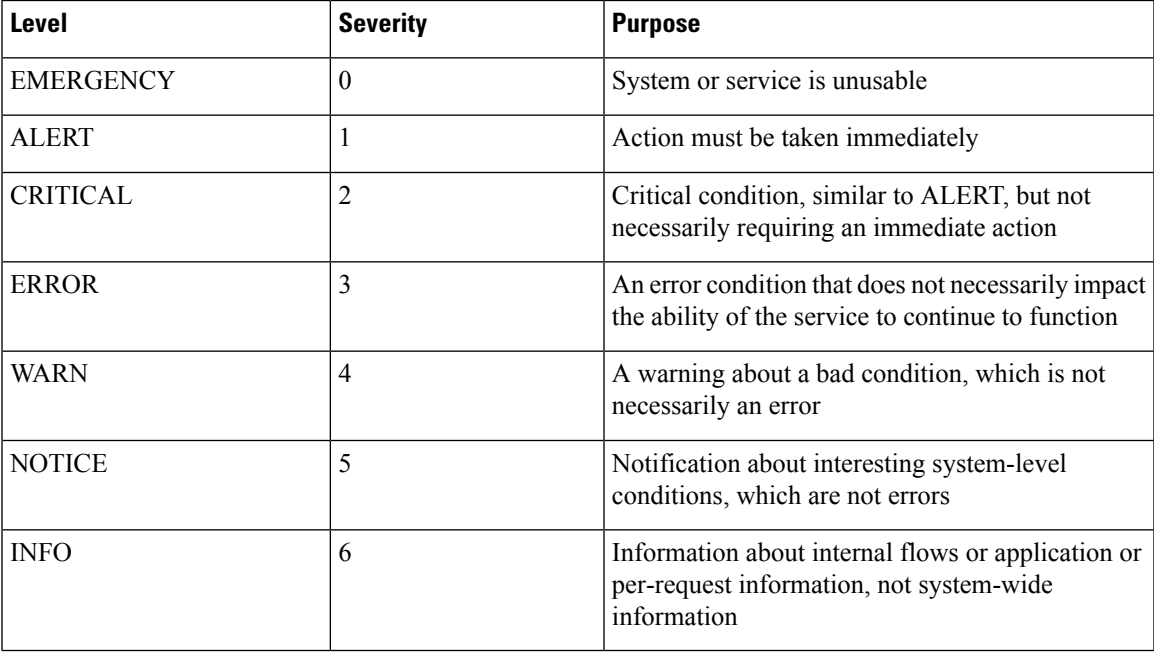

## <span id="page-21-0"></span>**VoiceXML Logs**

### <span id="page-21-1"></span>**About VoiceXML Logs**

*VoiceXML logs* record Unified CVP system-specific information, such as heartbeat status. By default, VoiceXML logs are stored in the \Cisco\CVP\logs\VXML folder.

**Log Type Log Name Description** Unified CVP logs for the VoiceXML Service: This includes Notice, Info, and Debug logs. With Debug turned on, you can also see Call, Message, and Method trace types of logs. Infrastructure  $|CVP \leq t$  imestamp $> log$ . Unified CVP error log: This contains any error that Unified CVP Services and message layer has generated. Error messages Error. <timestamp>.log

The table that follows describes the logs that VoiceXML creates.

### <span id="page-21-2"></span>**Correlate Unified CVP/Unified ICME Logs with VXML Server Logs**

When using the VXML Server option in the Unified CVP solution, you can correlate Unified CVP/Unified ICME logs with VoiceXML logs. Pass the Call ID to the VXML Server by URL. Building upon the URL used in the previous example, the URL is as follows: *http://VXML Server IPAddress:7000/CVP/Server?application=Chapter1\_HelloWorld&callid=XXXXX-XXXXX-XXXXXX-XXXXXX*

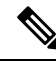

**Note**

Unified CVP VXML Server (by default) receives callid (which contains the call GUID), dnis, and ani as session variables in comprehensive mode even if the variables are not configured as parameters in the ToExtVXML array. If the variables are configured in ToExtVXML then those values are used. These variables are available to VXML applications as session variables, and displayed in the Unified CVP VXML Server log. This change is backwards compatible with the following script. That is, if you have added the following script, you do not change it. However, if you remove this script, you save an estimated 40 bytes of ECC variable space.

The following procedure describes how to configure logging.

#### **Procedure**

In the Unified ICME script, use the formula editor to set ToExtVXML[1]. Set the value of ToExtVXML[1] variable to **concatenate("callid=",Call.user.media.id)**

Ш

**Note**

- Always include Call ID when sending the call to the Unified CVP VXML Server using the Compre flow model. The Call ID can also be used in Unified CVP VXML Server (standalone) solutions.
	- When you concatenate multiple values, use a comma for the delimiter.
	- The value of ICMInfoKeys must contain RouterCallKey, RouterCallDay, and RouterCallKeySeque separated by a "-".

For example,

concatenate("ICMInfoKeys=",Call.RouterCallKey,"-",Call.RouterCallDay,"-",Call.RouterCallKeySequence

### <span id="page-22-0"></span>**About Unified CVP VXML Server Logs**

*Unified CVP VXML Server* logs record interactions between the Unified CVP VXML Server and the server that hosts the VoiceXML applications. By default, Unified CVP VXML Server logs are stored in the /Cisco/CVP/VXMLServer/logs folder.

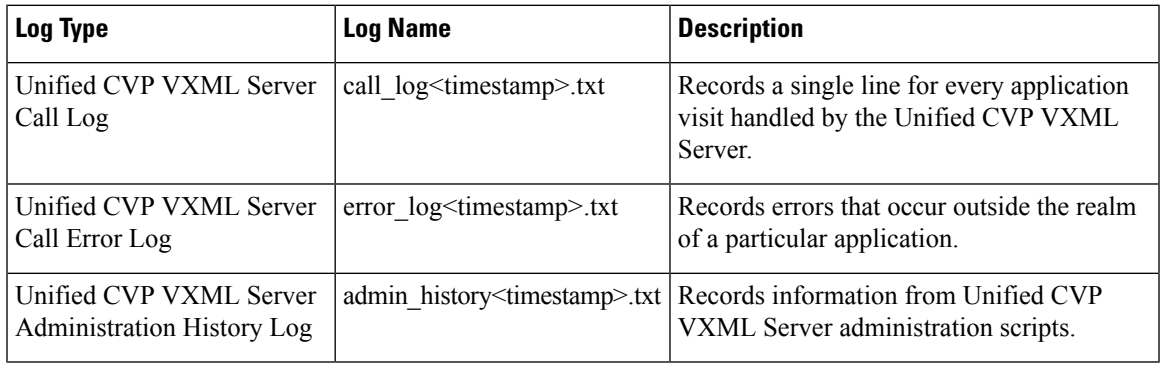

The following table describes the logs that Unified CVP VXML Server creates:

The Unified CVP VXML Server Call Error Log contains the following error codes:

• Error Code 40 -- System Unavailable

This is returned if the application server is unavailable (shutdown, network connection disabled, and so forth)

• Error Code 41 -- App Error

This is returned if some Unified CVP VXML Server-specific error occurs (For example, java exception).

• Error Code 42 -- App Hangup

This is returned to Unified CVP if the Hang Up element is used without being preceded by a Subdialog\_Return element.

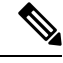

- **Note** If the application is configured correctly, this does not occur.
	- Error Code 43 -- Suspended

This is returned if the Unified CVP VXML Server application is suspended.

• Error Code 44 -- No Session Error

This is returned when an emergency error occurs (for example, an application is called that has not been loaded in the Unified CVP VXML Server application).

• Error Code 45 -- Bad Fetch

This is returned when the Unified CVP VXML Server encounters a bad fetch situation. This code is returned when a .wav file or an external grammar file is not found.

### <span id="page-23-0"></span>**About VoiceXML Application Logging**

The Unified CVP VXML Server creates several logs for each individual VoiceXML application. By default, these application logs - with the exception of CVPDatafeedLog and CVPSNMPLog - are stored in the /Cisco/CVP/VXMLServer/applications/<NAME of APPLICATION>/logs folder.

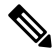

**Note** Application developers have to use the above folder for application and custom logs.

Configure these logs using Call Studio:

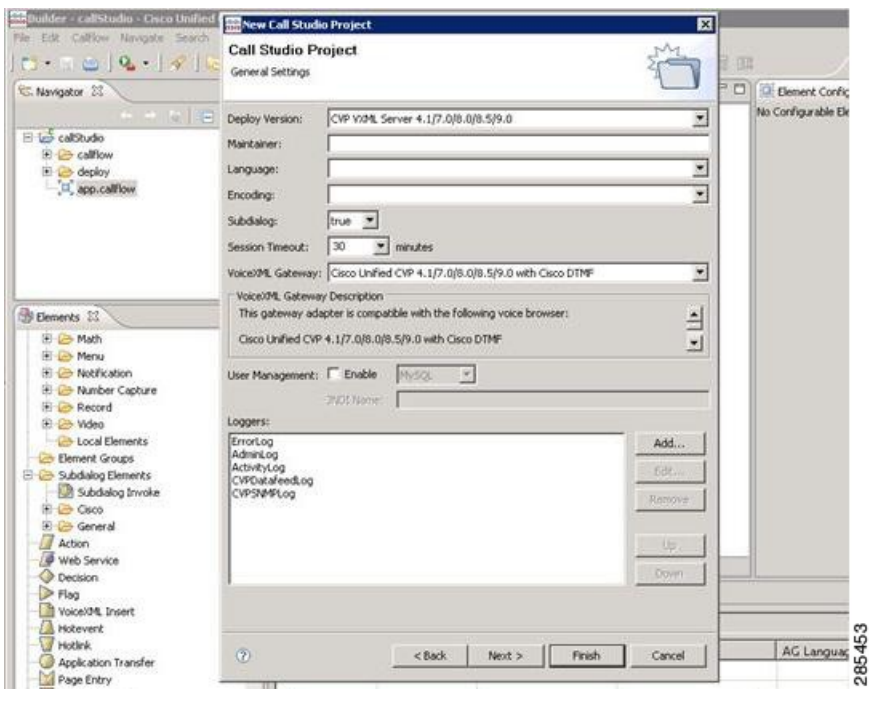

See Element [Specifications](http://www.cisco.com/en/US/products/sw/custcosw/ps1006/products_programming_reference_guides_list.html) for Cisco Unified CVP Unified CVP VXML Server and Unified Call Studio for information about configuring loggers. **Note**

The following table describes the logs that are created for each application:

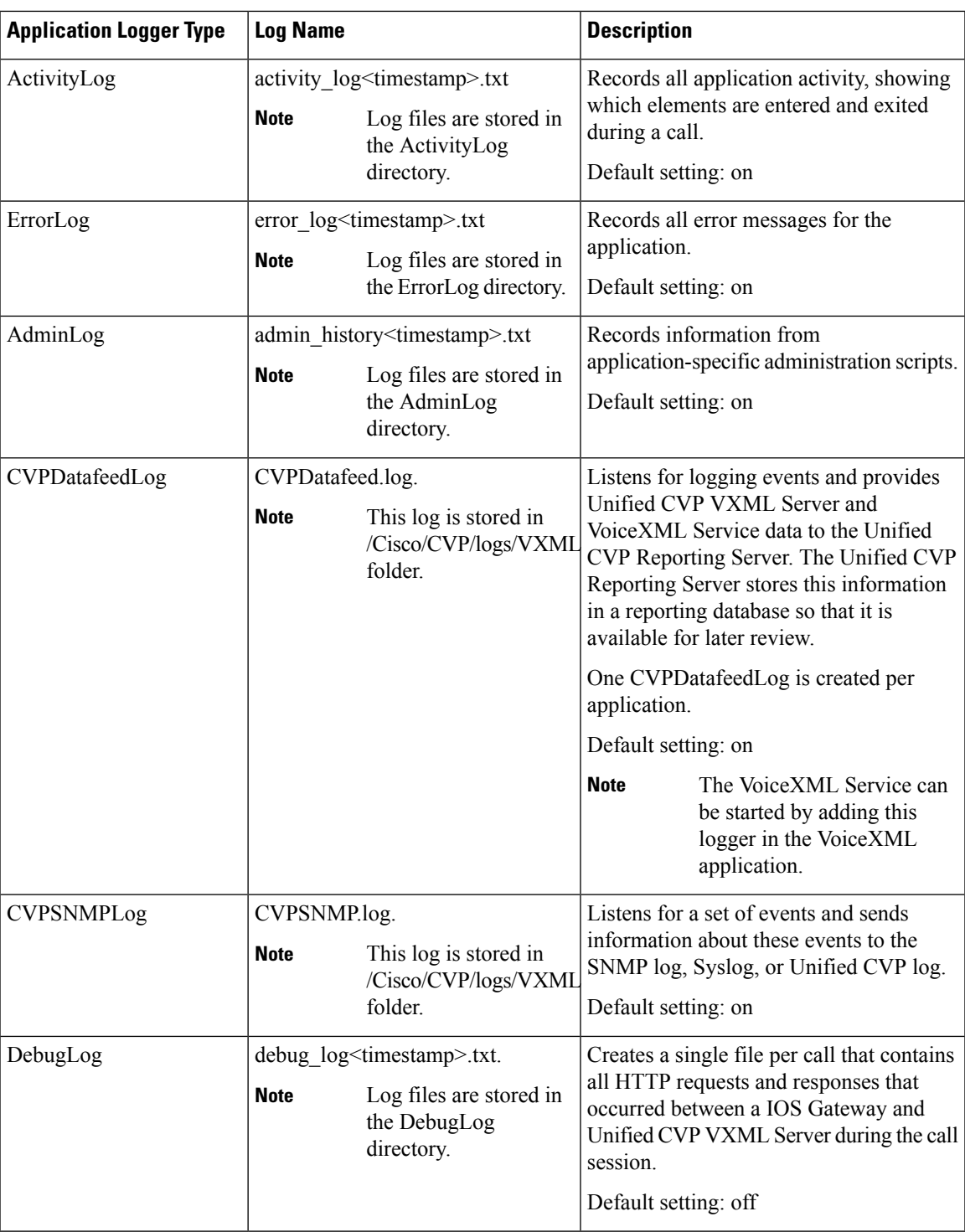

## <span id="page-24-0"></span>**About Event Statistics**

 $\overline{\phantom{a}}$ 

You can monitor the following statistics through the Operations Console Control Center:

- Device statistics
- Infrastructure statistics
- ICM Service call statistics
- IVR Service call statistics
- SIP Service call statistics
- Gateway statistics
- VXML Server statistics
- Reporting Server statistics

### <span id="page-25-0"></span>**Infrastructure Statistics**

Unified CVP infrastructure statistics include realtime and interval data on the Java Virtual Machine (JVM), threading, and Licensing.

You can access these statistics by choosing Control Center from the System menu and then selecting a device. See the Operations Console topic *Viewing Infrastructure Statistics* for more information.

Access infrastructure statistics either by:

- Selecting **System** > **Control Center**, selecting a device, clicking the Statistics icon in the toolbar, and then selecting the **Infrastructure** tab.
- Selecting a device type from the **Device Management** menu, selecting a device, clicking the Statistics icon in the toolbar, and then selecting the **Infrastructure** tab.

The following table describes Licensing statistics.

#### **Table 1: Licensing Statistics**

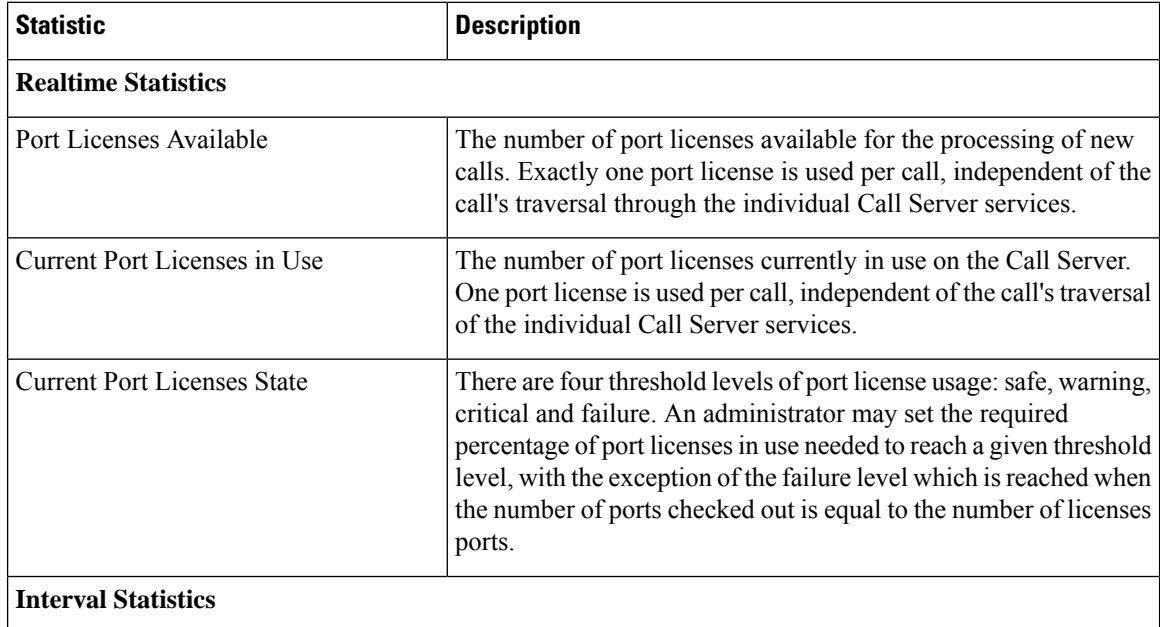

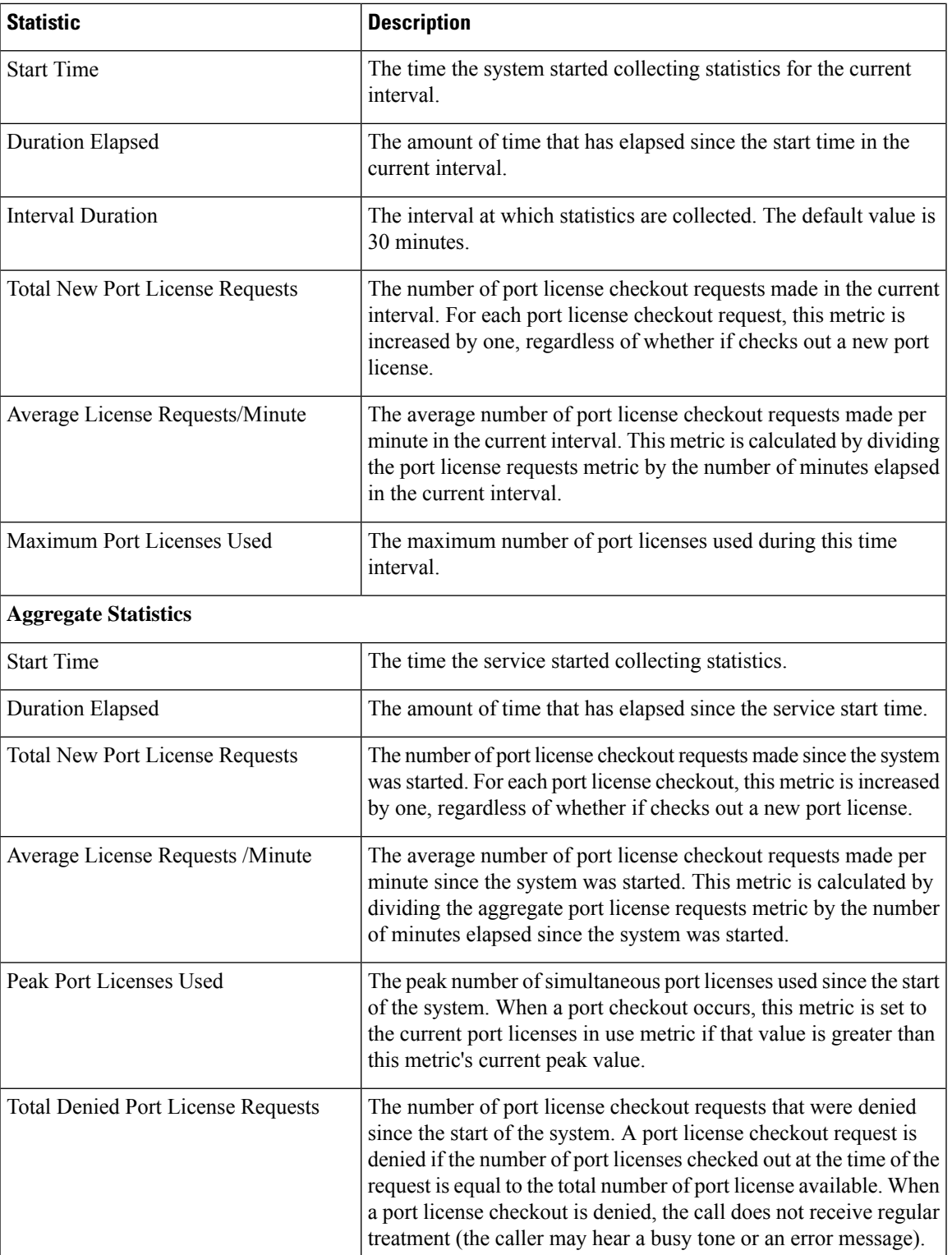

The following table describes thread pool system statistics. The thread pool is a cache of threads, used by Unified CVP components only, for processing relatively short tasks. Using a thread pool eliminates the waste of resources encountered when rapidly creating and destroying threads for these types of tasks.

#### **Table 2: Thread Pool Realtime Statistics**

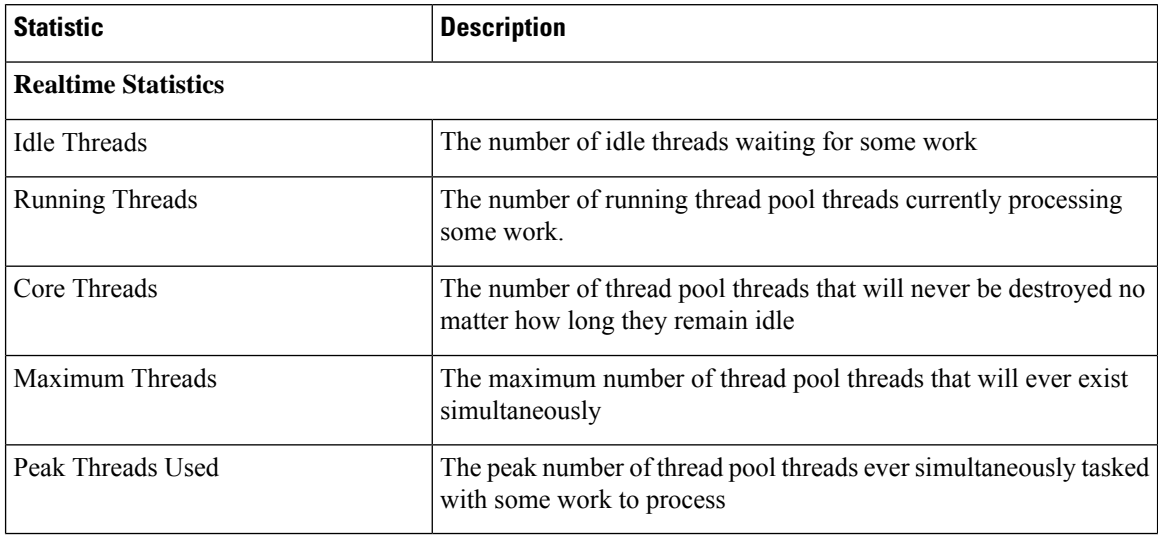

The following table describes Java Virtual Machine statistics.

**Table 3: Java Virtual Machine (JVM) Realtime Statistics**

| <b>Statistic</b>            | <b>Description</b>                                                                                                    |
|-----------------------------|----------------------------------------------------------------------------------------------------|
| <b>Realtime Statistics</b>  |                                                                                                    |
| Peak Memory Usage           | The greatest amount of memory used by the Java Virtual machine since<br>startup. The number reported is in megabytes and indicates the peak<br>amount of memory ever used simultaneously by this Java Virtual Machine.                                                                                            |
| <b>Current Memory Usage</b> | The current number of megabytes of memory used by the Java Virtual<br>Machine                                                                                                    |
| <b>Total Memory</b>         | The amount of memory in megabytes available to the Java Virtual<br>Machine. The number indicates how much system memory is available<br>for the Java Virtual Machine.                                                                                                    |
| Available Memory            | The amount of available memory in the Java Virtual Machine. The number<br>reported is in megabytes and indicates how much of the current system<br>memory claimed by the Java Virtual Machine is not currently being used.                                                                                        |
| Threads in Use              | The number of threads currently in use in the Java Virtual Machine. This<br>number includes all of the Unified CVP standalone and thread pool<br>threads, and those threads created by the Web Application Server running<br>within the same JVM.                                                                 |
| Peak Threads in Use         | The greatest amount of threads used simultaneously in the Java Virtual<br>Machine since startup. The peak number of threads used by thw Java<br>Virtual Machine includes all Unified CVP standalone and thread pool<br>threads, and threads created by the Web Application Server running within<br>the same JVM. |

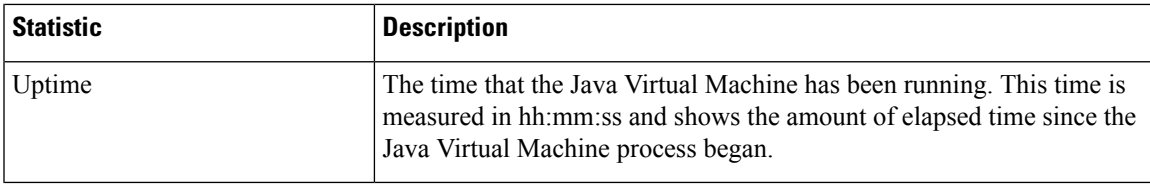

### <span id="page-28-0"></span>**ICM Service Call Statistics**

The ICM Service call statistics include data on calls currently being processed by the ICM service, new calls received during a specified interval, and total calls processed since start time.

Access ICM Service statistics either by:

- Selecting **System** > **Control Center**, selecting a CVP Call Server, clicking the **Statistics** icon in the toolbar, and then selecting the **ICM** tab.
- Selecting **Device Management** > **CVP Call Server**, selecting a Call Server, clicking the **Statistics** icon in the toolbar, and then selecting the **ICM** tab.

The following table describes ICM Service call statistics.

#### **Table 4: ICM Service Call Statistics**

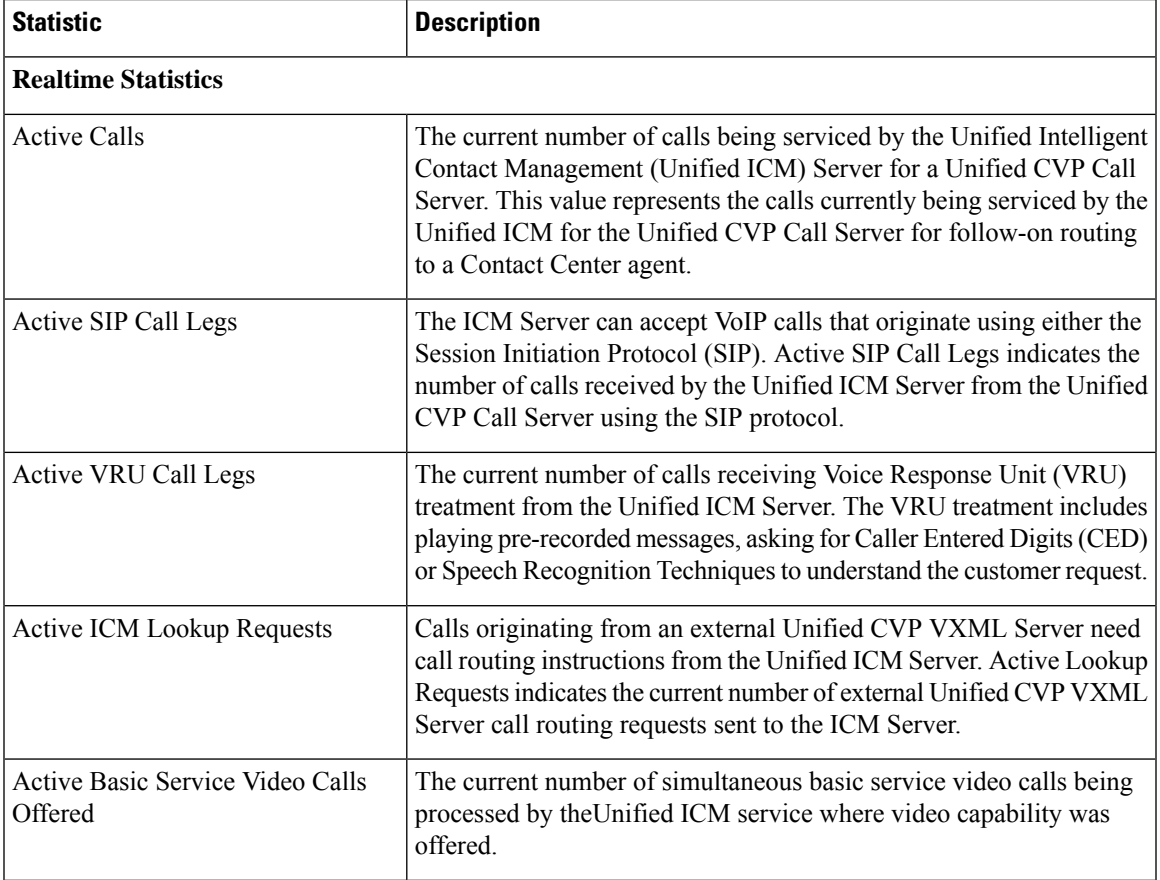

I

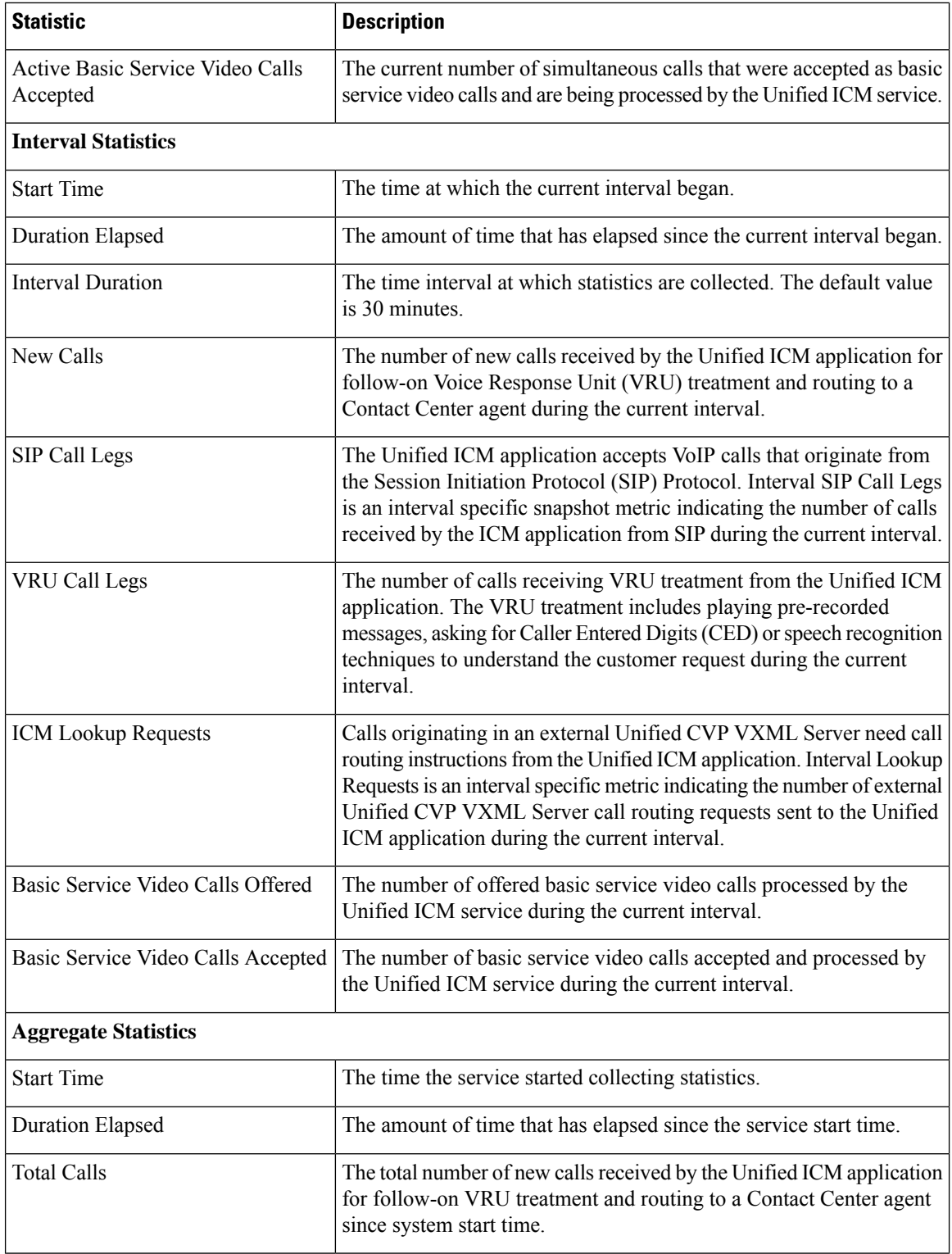

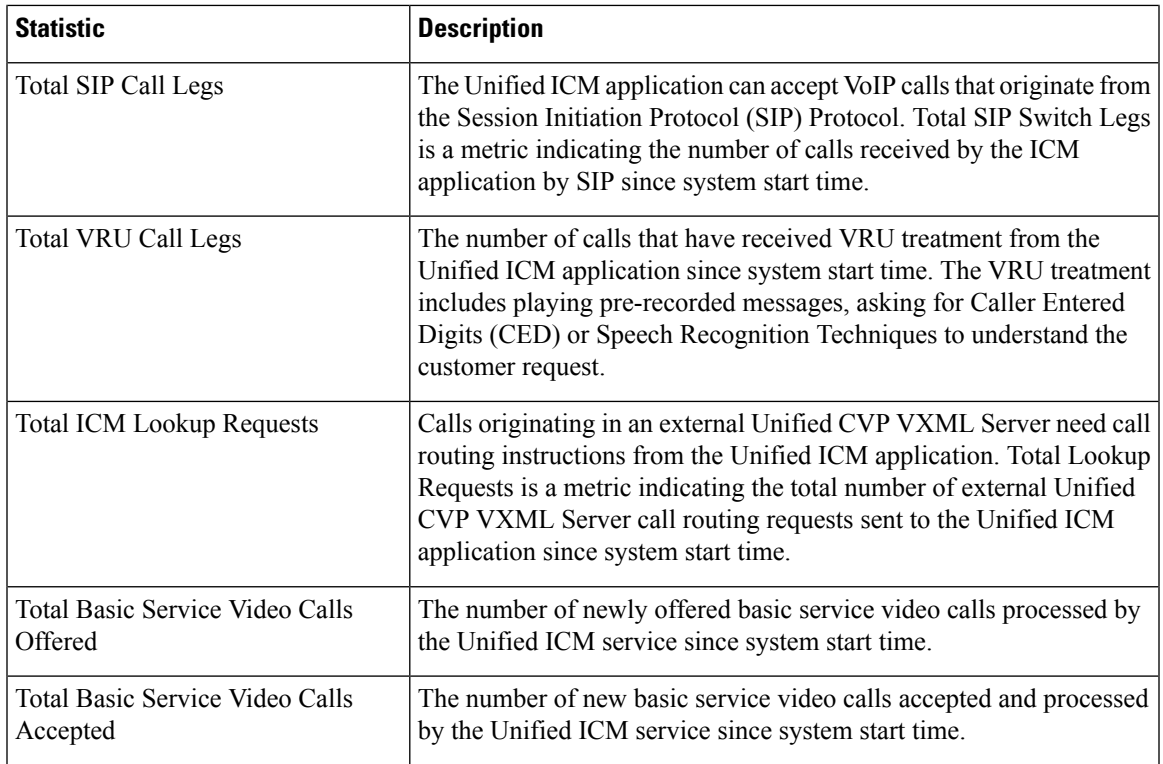

### <span id="page-30-0"></span>**IVR Service Call Statistics**

The IVR service call statistics include data on calls currently being processed by the IVR service, new calls received during a specified interval, and total calls processed since the IVR service started.

Access IVR Service statistics either by:

- Selecting **System** > **Control Center**, selecting a Call Server, clicking the **Statistics** icon in the toolbar, and then selecting the **IVR** tab.
- Selecting **Device Management** > **CVP Call Server**, selecting a Call Server, clicking the **Statistics** icon in the toolbar, and then selecting the **IVR** tab.

The following table describes the IVR Service call statistics.

#### **Table 5: IVR Service Call Statistics**

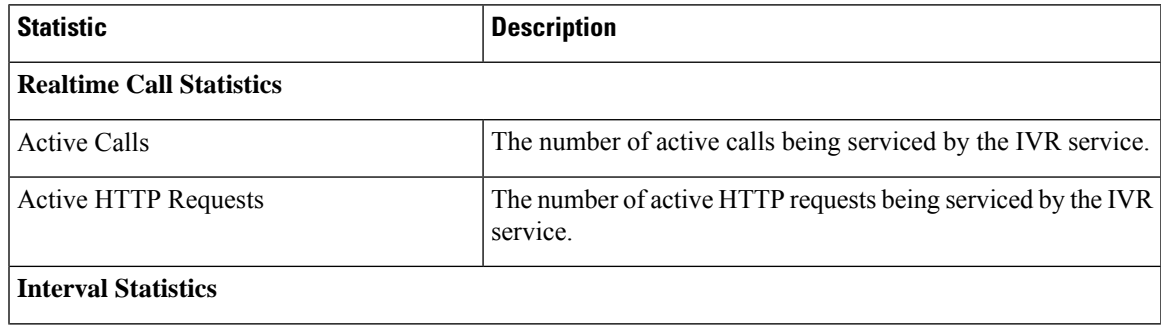

I

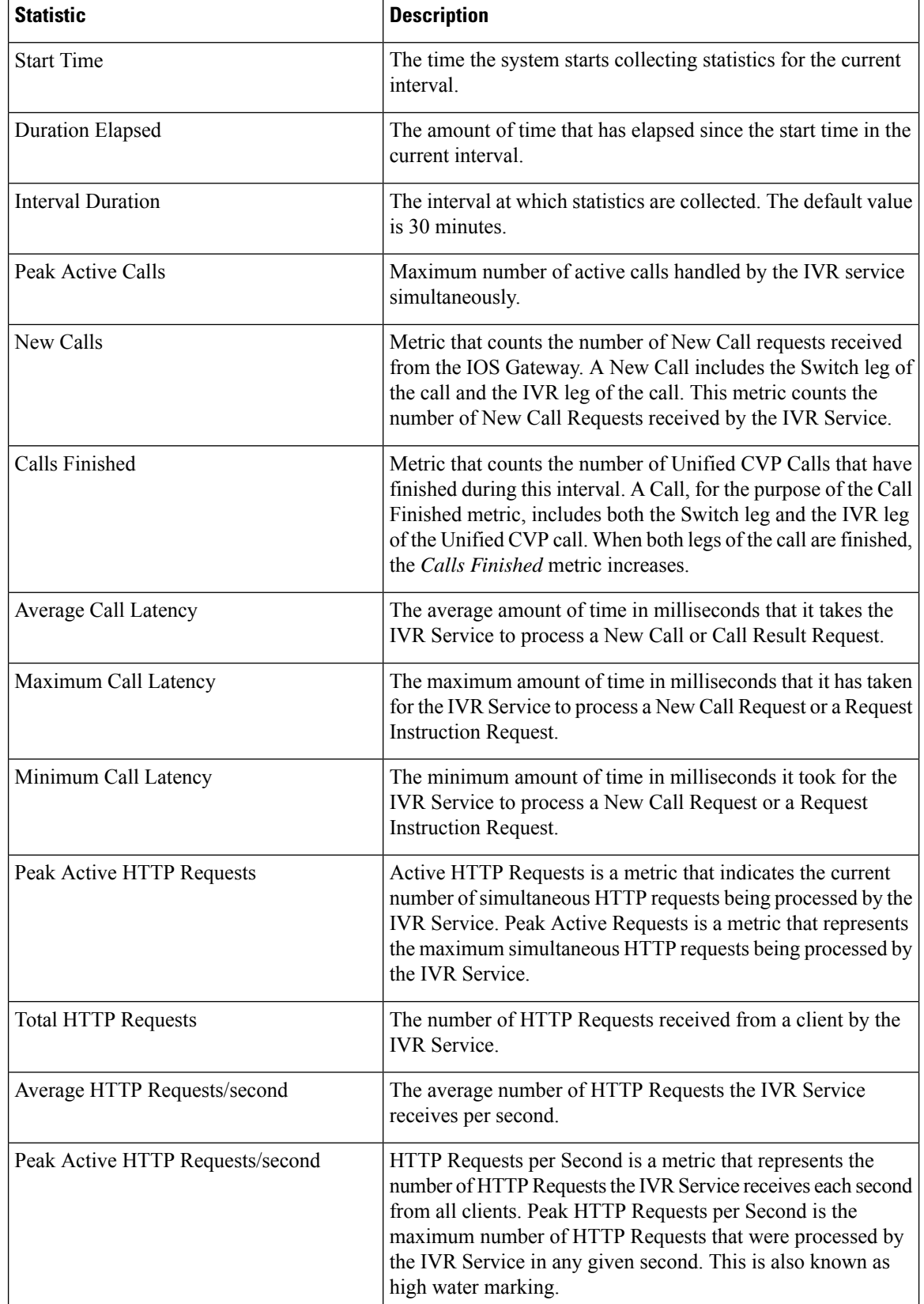

#### **Operations Guide for Cisco Unified Customer Voice Portal, Release 12.6(2)**

i.

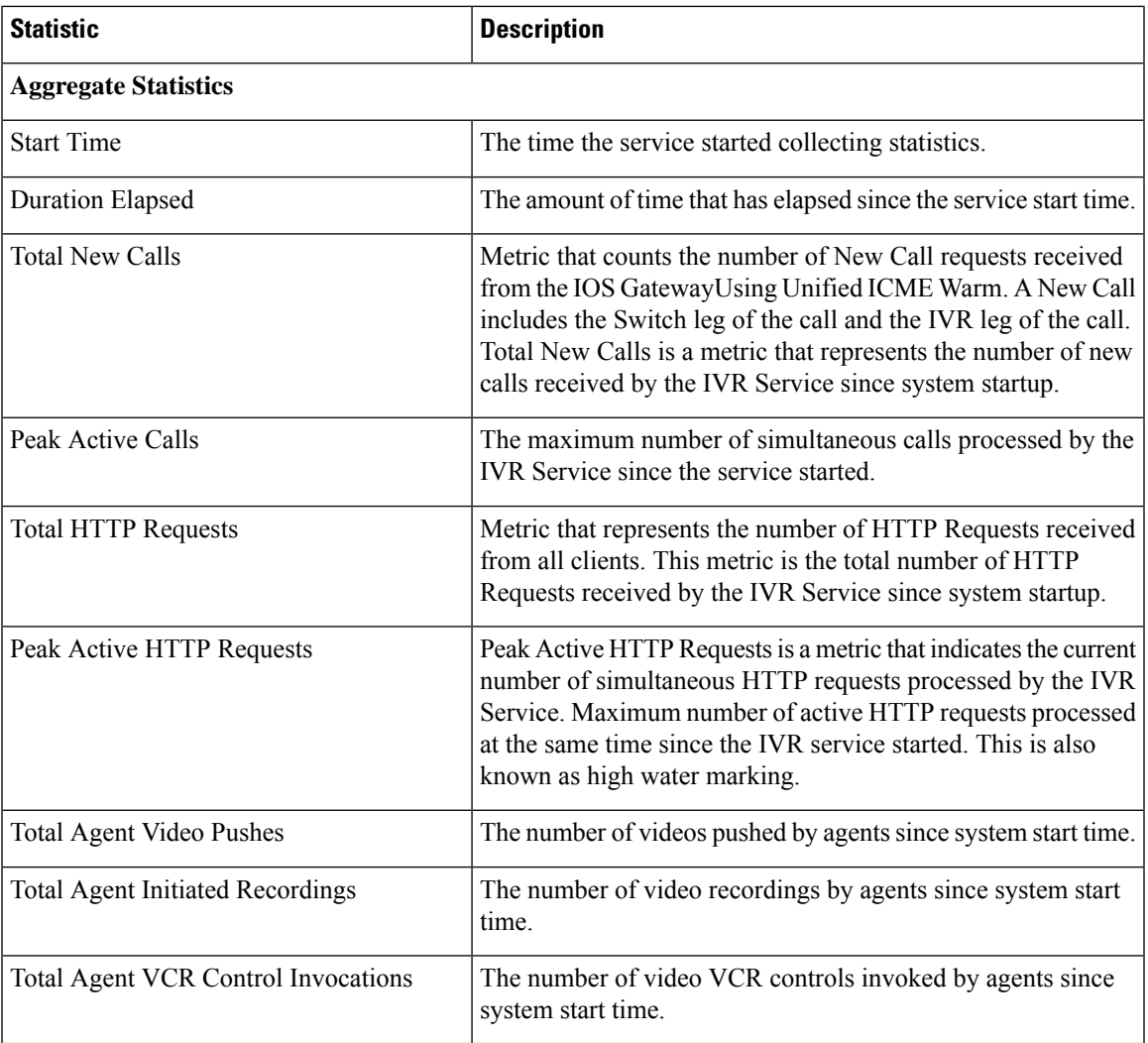

### <span id="page-32-0"></span>**SIP Service Call Statistics**

The SIP service call statistics include data on calls currently being processed by the SIP service, new calls received during a specified interval, and total calls processed since the SIP service started.

Access SIP Service statistics either by:

- Selecting **System** > **Control Center**, selecting a Call Server, clicking the **Statistics** icon in the toolbar, and then selecting the **SIP** tab.
- Selecting **Device Management** > **CVP Call Server**, selecting a Call Server, clicking the **Statistics** icon in the toolbar, and then selecting the **SIP** tab.

The following table describes the SIP Service call statistics.

I

#### **Table 6: SIP Service Call Statistics**

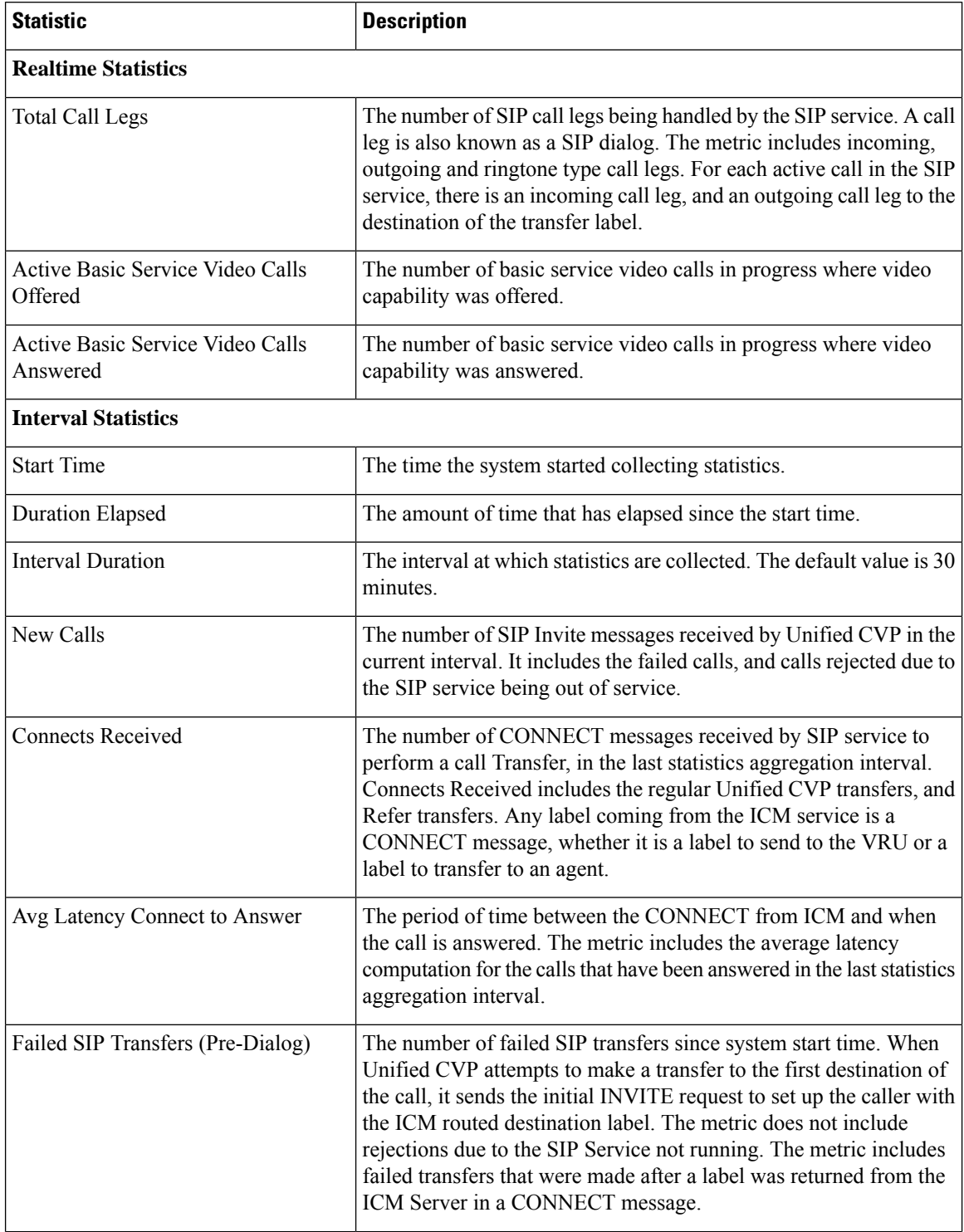

i.

 $\mathbf l$ 

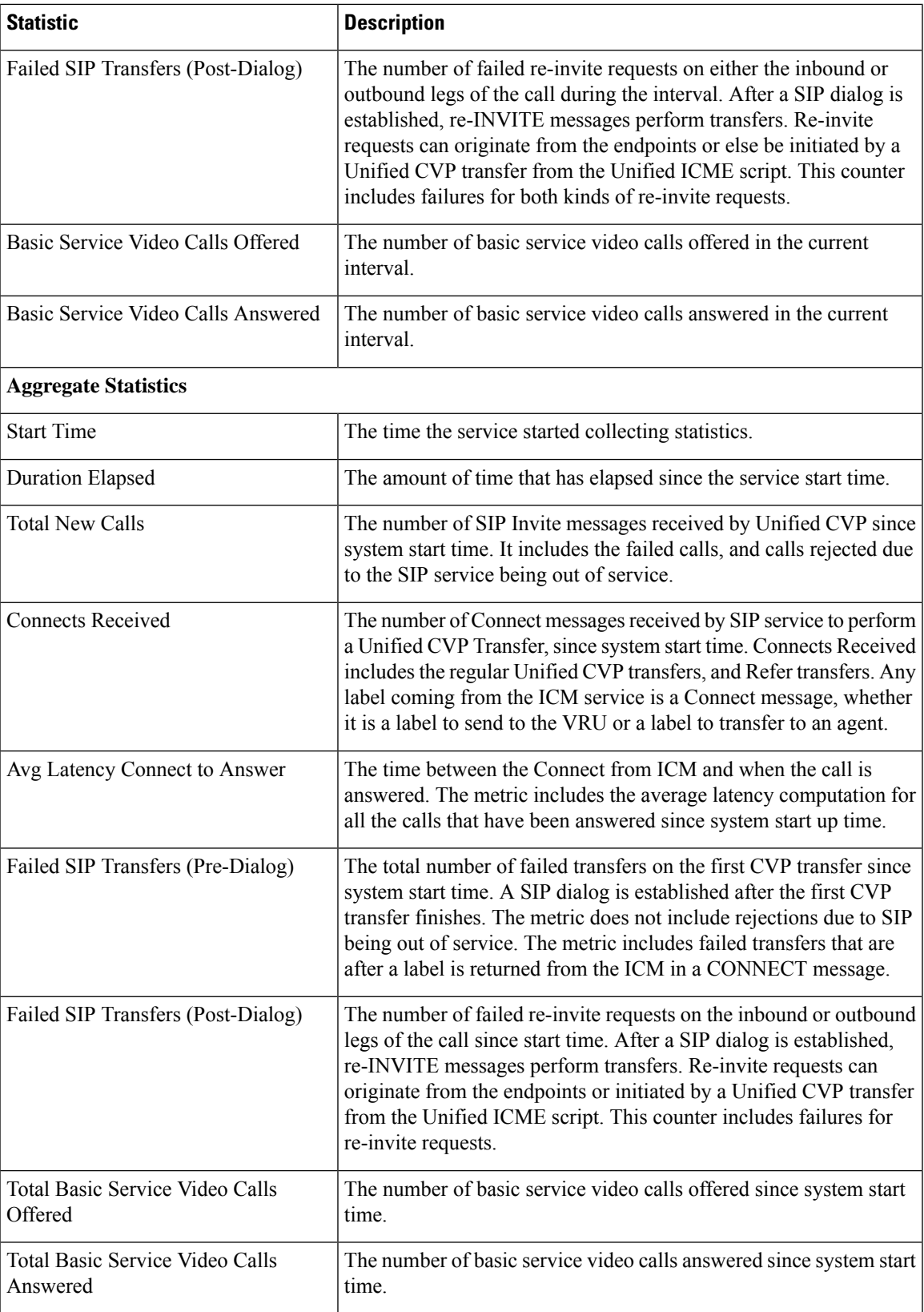

### <span id="page-35-0"></span>**Gateway Statistics**

Gateway statistics include the number of active calls, available memory, and CPU utilization.

#### <span id="page-35-1"></span>**Procedure**

To obtain gateway statistics:

#### **Procedure**

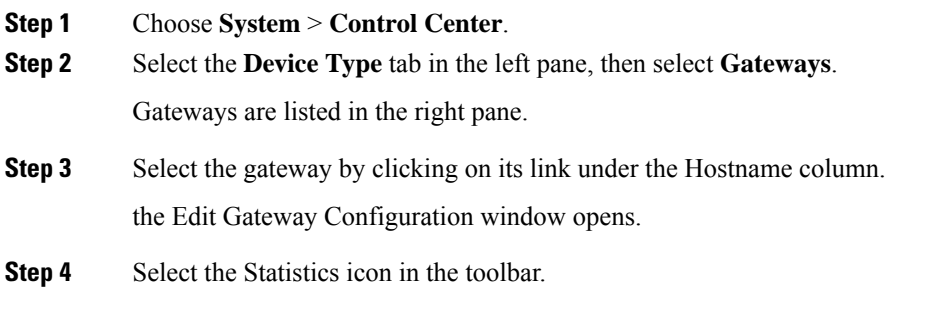

#### **What to do next**

See *Administration Guide for Cisco Unified Customer Voice Portal* for device statistics.

### <span id="page-35-2"></span>**Gateway Statistics**

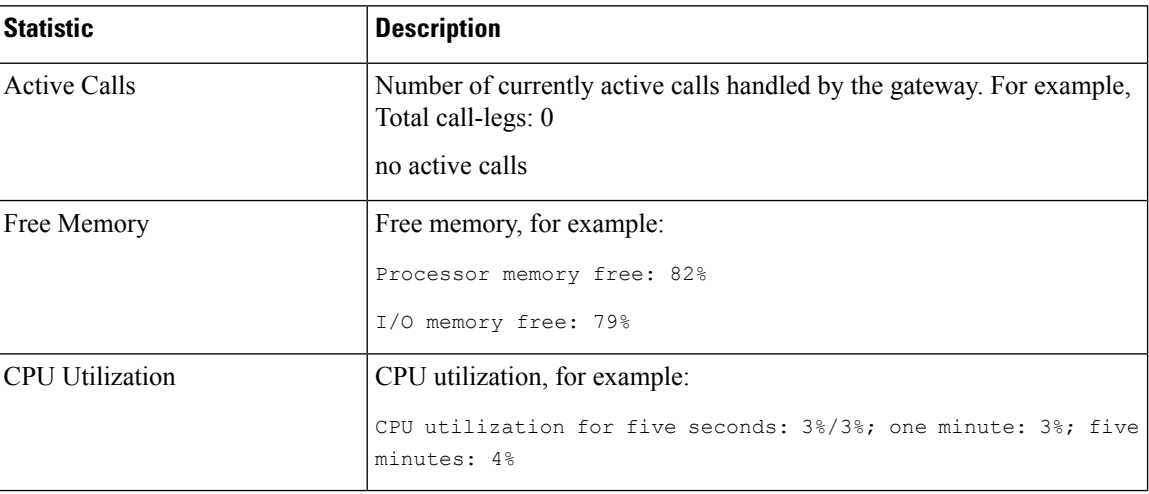

The following table describes gateway statistics.

### <span id="page-35-3"></span>**Trunk Utilization Reporting**

You can configure IOS gateways to report on truck utilization. The configuration involves two pieces:

• Configuring the Call Server using the Operations Console to request reporting from a given gateway.

• Configuring the gateway to respond to trunk utilization reporting requests.

To configure Unified CVP to provide trunk utilization reporting, complete these steps:

- **1.** In the Operations Console, select: **Device Management** > **Call Server** > **ICM (tab)** > **Advanced Configuration**..
- **2.** Under *Trunk Utilization*, select **Enable Gateway Trunk Reporting**
- **3.** In the same section, associate the gateway(s) that you want to send truck information to the Call Server.
- **4.** Add the following configuration to the gateway configuration:

```
voice class resource-group 1
resource cpu 1-min-avg threshold high 80 low 60
resource ds0
resource dsp
resource mem total-mem
periodic-report interval 30
sip-ua
rai target ipv4:10.86.129.11 resource-group 1
rai target ipv4:10.86.129.24 resource-group 1
```
### <span id="page-36-0"></span>**RAI Information on SIP OPTIONS (CVP Server Group Heartbeats)**

If a resource availability indicator (RAI) is desired on SIP OPTIONS, the option override host setting can be used with server group heartbeating. When one or more Unified CVPs are sending OPTIONS heartbeats to the gateway, RAI trunk utilization information is not ordinarily sent in the 200 OK response, unless an RAI target is configured.

CLI like the following can be added in IOS to have RAI information sent to CVP in the response:

```
sip-ua
rai target dns:cvp.cisco.com resource-group 1
```
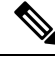

Trunk Utilization data is only written to the Unified CVP database when RAI OPTIONS are sent from the gateway to Unified CVP targets. When Unified CVP is using server group heartbeats to the gateway, the RAI data in the response is only marks the element as UP or DOWN (overloaded resources) in the server group. **Note**

### <span id="page-36-1"></span>**Unified CVP VXML Server Statistics**

The Operations Console displays realtime, interval, and aggregate Unified CVP VXML server statistics.

Access Unified CVP VXML server statistics either by:

- Selecting **System** > **Control Center**, selecting a Unified CVP VXML server, and then clicking the Statistics icon in the toolbar.
- Selecting **Device Management** > **VXML** Server (or Unified CVP VXML server (Standalone)), selecting a Unified CVP VXML server, and then clicking the Statistics icon in the toolbar.

The following table describes the statistics reported by the Unified CVP VXML server.

**Table 7: Unified CVP VXML Server Statistics**

| <b>Statistic</b>            | <b>Description</b>                                                                                                    |  |
|-----------------------------|----------------------------------------------------------------------------------------------------|--|
| <b>Real Time Statistics</b> |                                                                                                    |  |
| <b>Active Sessions</b>      | The number of current sessions being handled by the Unified CVP<br>VXML server.                                                                                                    |  |
| Active ICM Lookup Requests  | The number of current ICM requests being handled by the Unified<br>CVP VXML server.                                                                                                    |  |
| <b>Interval Statistics</b>  |                                                                                                    |  |
| <b>Start Time</b>           | The time when the current interval began.                                                                                                    |  |
| <b>Duration Elapsed</b>     | The time that has elapsed since the start time in the current interval.                                                                                                    |  |
| <b>Interval Duration</b>    | The interval at which statistics are collected. The default is 30<br>minutes.                                                                                                    |  |
| Sessions                    | The number of sessions in the Unified CVP VXML server.                                                                                                    |  |
| <b>Reporting Events</b>     | The number of events sent to the Reporting Server from the Unified<br>CVP VXML server.                                                                                                    |  |
| <b>ICM Lookup Requests</b>  | The number of requests from the Unified CVP VXML server to<br>the ICM Service.                                                                                                    |  |
| <b>ICM Lookup Responses</b> | The number of responses to failed and successful ICM Lookup<br>Requests that the ICM Service sends to the Unified CVP VXML<br>server. In the case that multiple response messages are sent back<br>to the Unified CVP VXML server to a single request, this metric<br>increases per response message from the ICM Service. |  |
| <b>ICM Lookup Successes</b> | The number of successful requests from the Unified CVP VXML<br>server to the ICM Service in the current interval.                                                                                                    |  |
| ICM Lookup Failures         | The number of requests from the Unified CVP VXML server to<br>the ICM Service in the current interval. This metric increases when<br>an ICM failed message is received or when the Unified CVP VXML<br>server generates the failed message.                                                                                |  |
| <b>Aggregate Statistics</b> |                                                                                                    |  |
| <b>Start Time</b>           | The time when the current interval has begins.                                                                                                    |  |
| <b>Duration Elapsed</b>     | The time since the current interval began.                                                                                                    |  |
| <b>Total Sessions</b>       | The number of sessions in the Unified CVP VXML server since<br>startup.                                                                                                    |  |

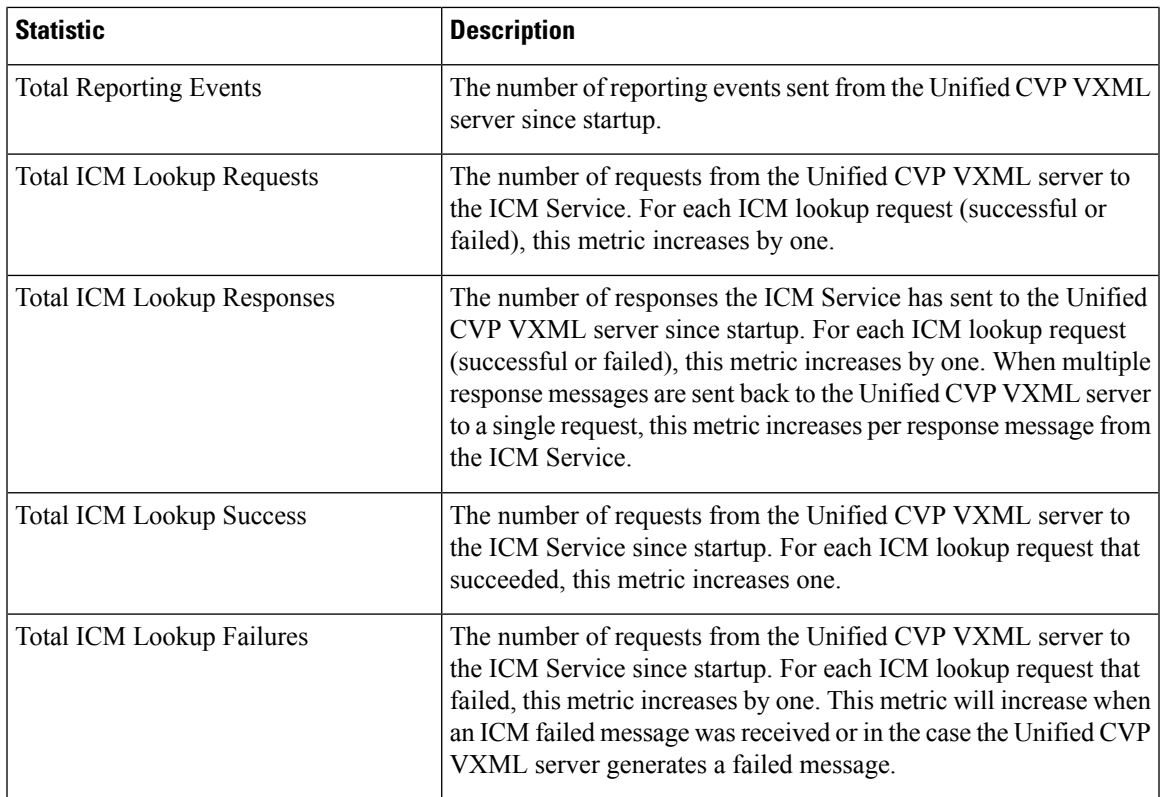

See the *Administration Guide for Cisco Unified Customer Voice Portal* for InfrastructureStatistics and Device Statistics.

### <span id="page-38-0"></span>**Reporting Server Statistics**

Reporting Server statistics include the total number of events received from the IVR, SIP, and VoiceXML services.

Access Reporting Server statistics either by:

- Selecting **System** > **Control Center**, selecting a Reporting Server, and then clicking the **Statistics** icon in the toolbar.
- Selecting **Device Management** > **CVP** Reporting Server, selecting a Reporting Server, and then clicking the Statistics icon in the toolbar.

The following table describes the Reporting Server statistics.

#### **Table 8: Reporting Server Statistics**

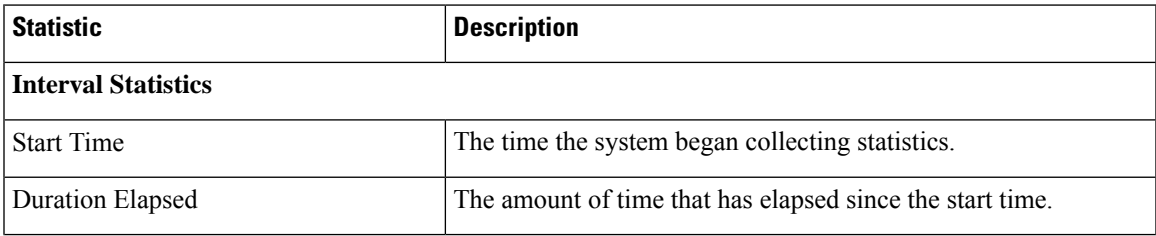

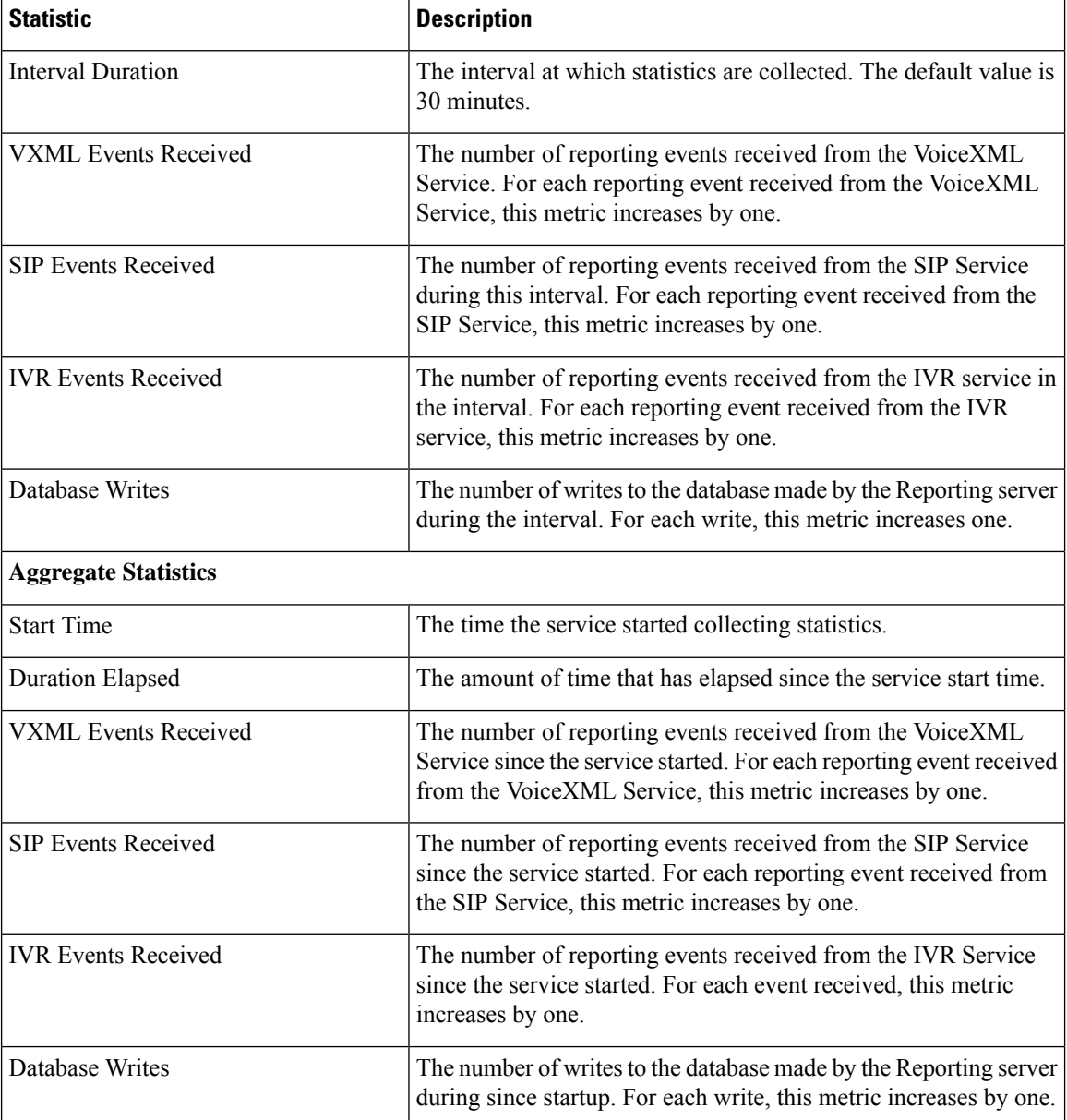

## <span id="page-39-0"></span>**Unified CVP SNMP-Raise/Clear Mappings**

The following log messages are SNMP-enabled by default. Administrators can define a unique alarm within their SNMP management station for all SNMP Raise events emitted by a system. These alarms are usually cleared automatically using one or more corresponding SNMP Clear events when the condition is resolved. The tables below list a mapping of Unified CVP SNMP Raise events with their corresponding SNMP Clears.

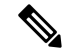

**Note** Raises are listed first, with their corresponding clears below them.

#### **Table 9: Messaging Layer**

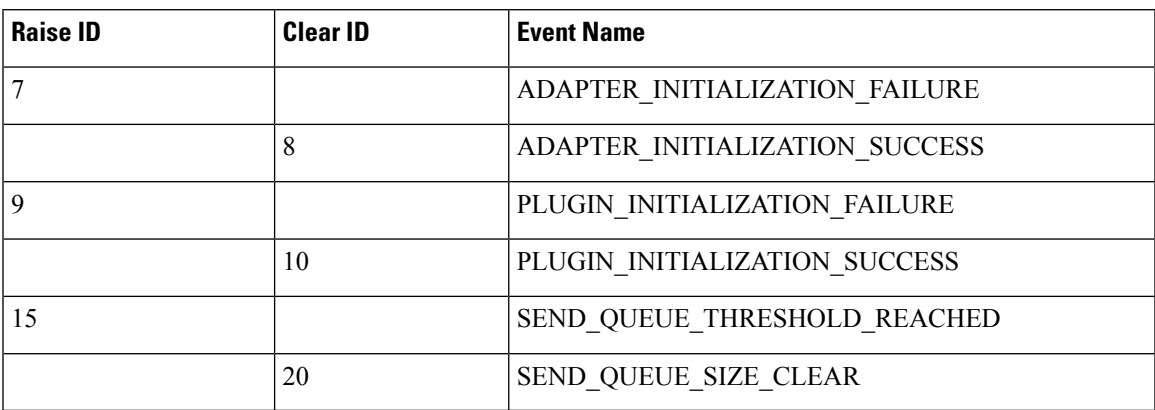

#### **Table 10: Infrastructure**

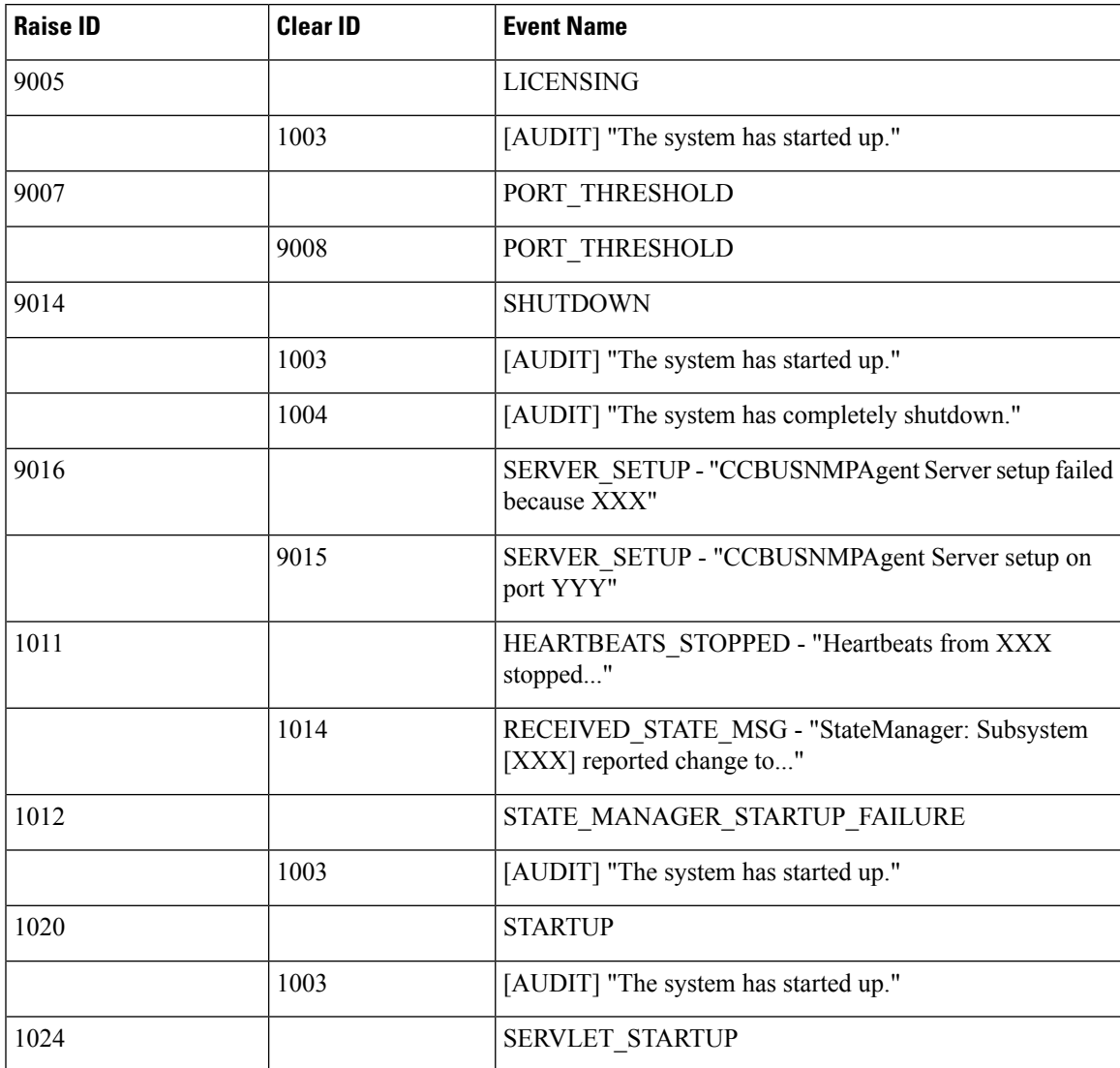

I

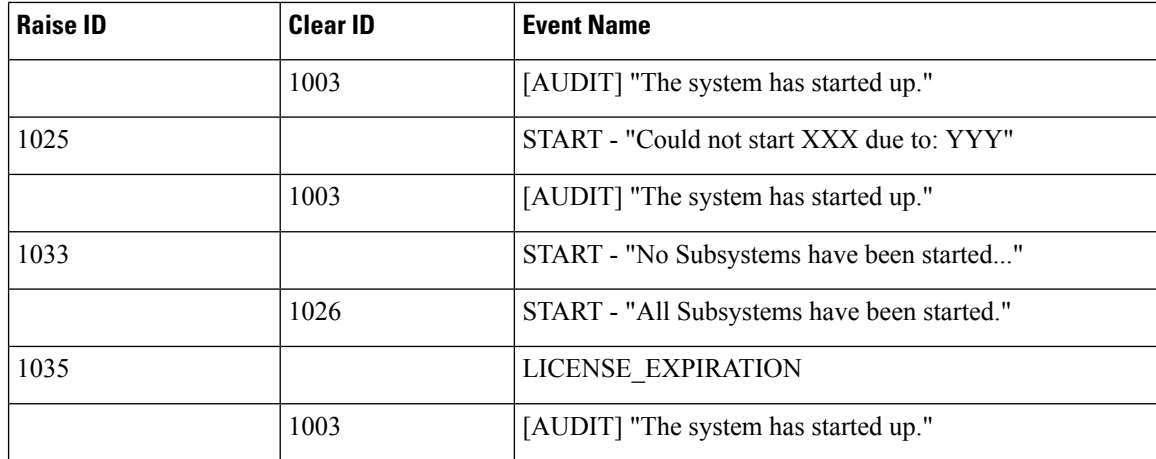

#### **Table 11: Unified ICME**

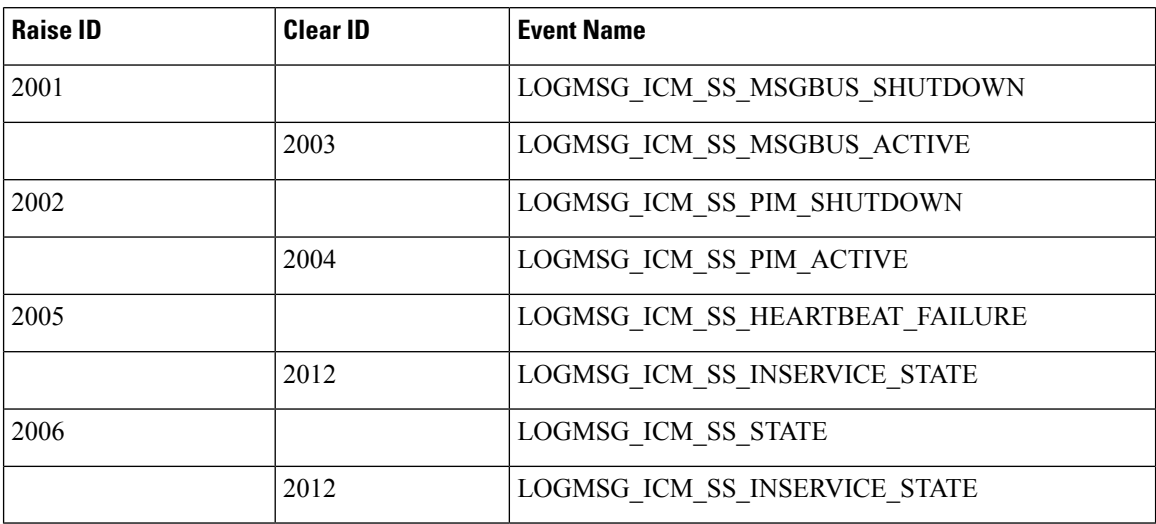

#### **Table 12: Reporting**

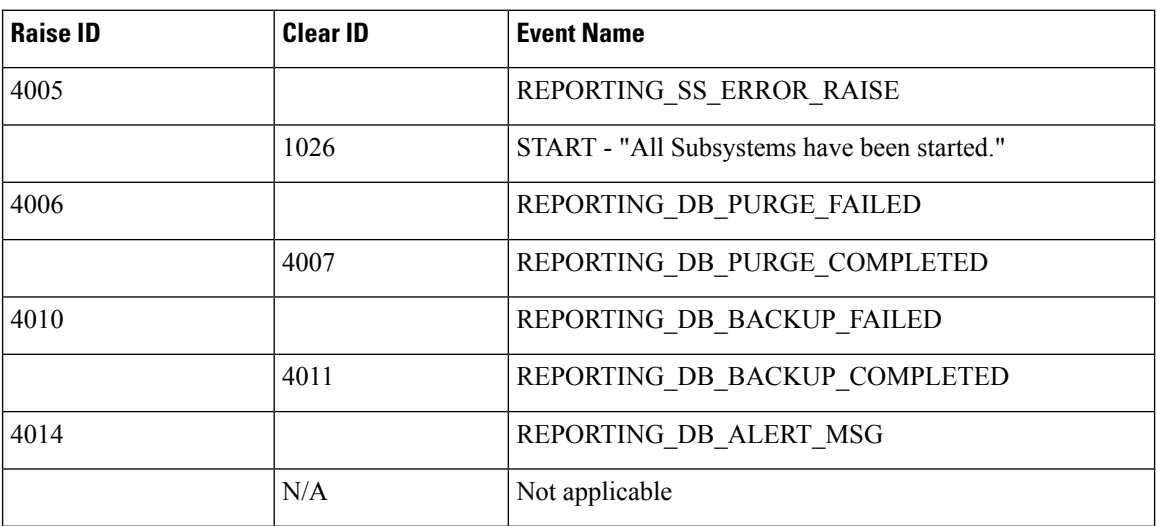

i.

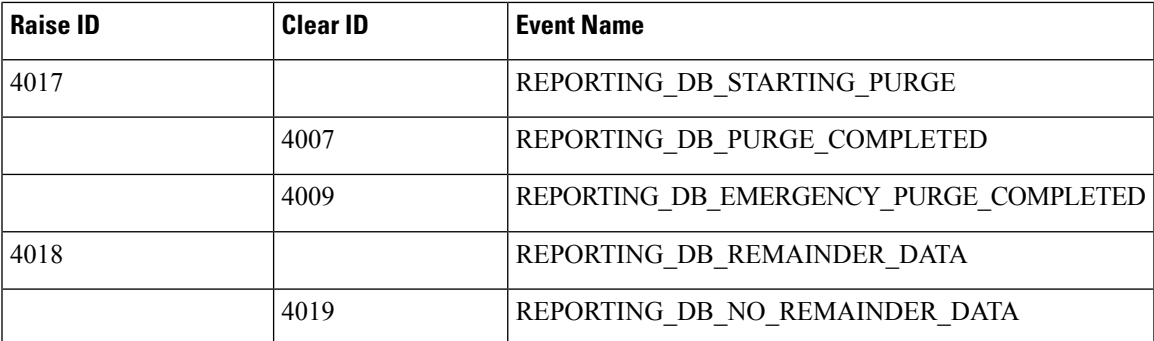

#### **Table 13: IVR**

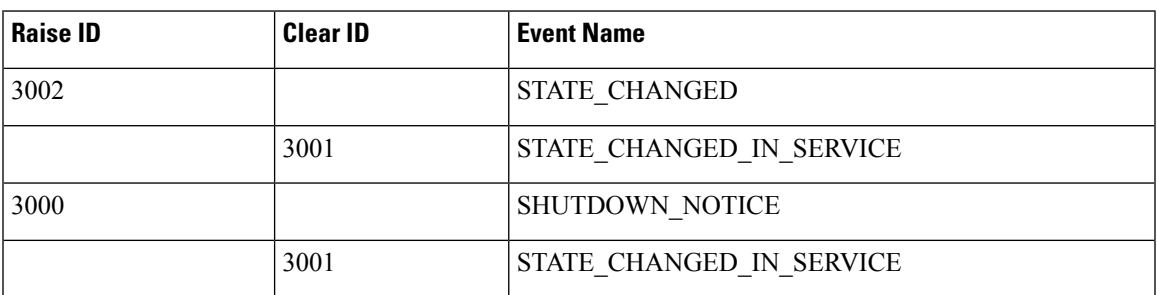

#### **Table 14: SIP**

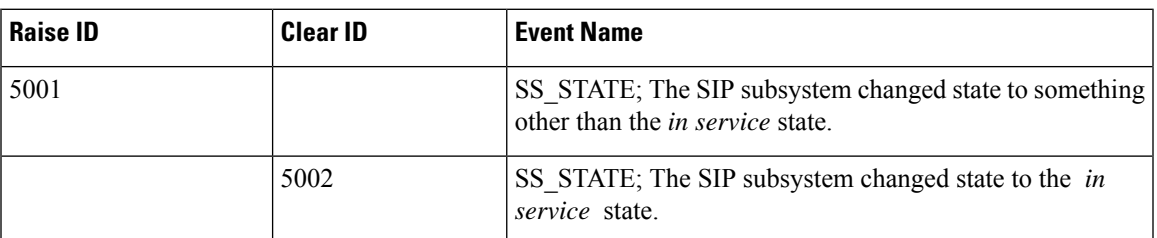

#### **Table 15: VoiceXML**

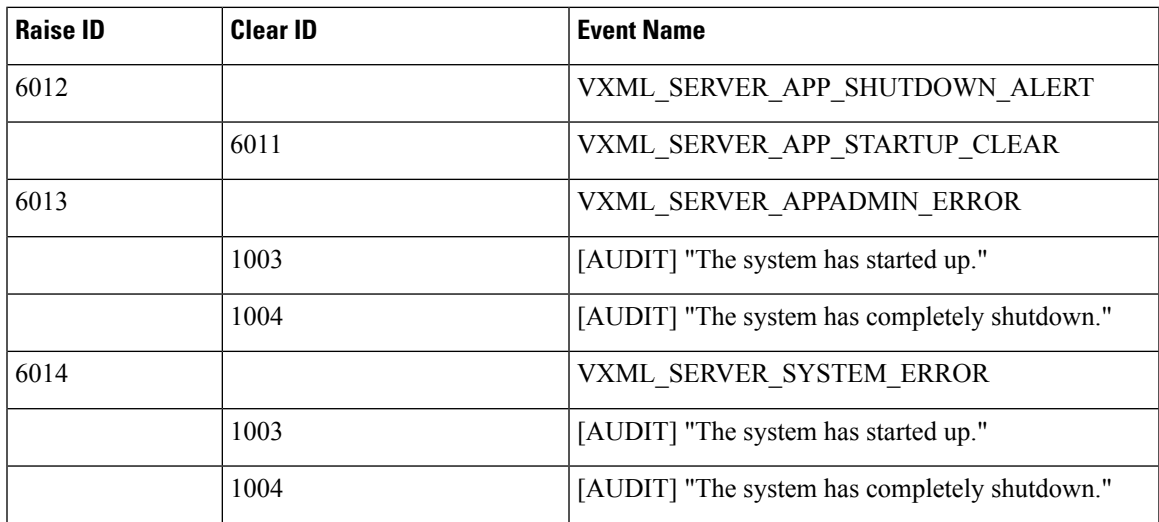

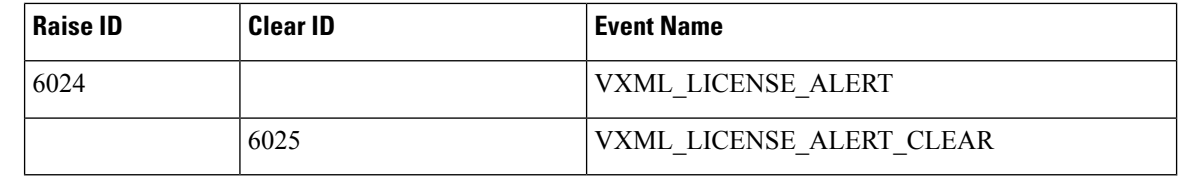

# 

VXML\_LICENSE\_ALERT is raised when the VXML Port license utilization exceeds 90% of the total deployed license ports and the VXML\_LICENSE\_ALERT\_CLEAR is raised when the VXML port license utilization drops below 70% of the total deployed license ports. **Note**

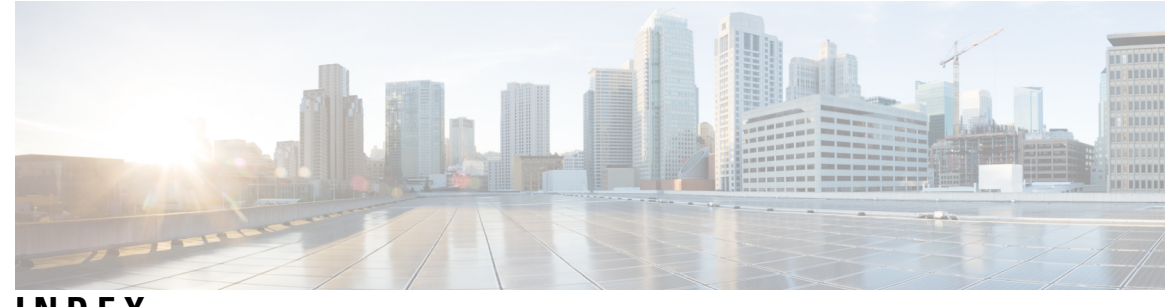

#### **INDEX**

#### **A**

application logging, VoiceXML **[18](#page-23-0)**

#### **C**

call statistics **[23,](#page-28-0) [25,](#page-30-0) [27](#page-32-0)** ICM Service **[23](#page-28-0)** IVR service **[25](#page-30-0)** SIP Service **[27](#page-32-0)** CLI (for WSM) **[1–3,](#page-6-2) [7](#page-12-0)** access the CLI **[3](#page-8-0)** create user **[1](#page-6-2)** overview **[2](#page-7-0)** various kinds of help for the CLI **[7](#page-12-0)** configuring **[13](#page-18-3), [16](#page-21-2)** logging **[16](#page-21-2)** logging and event notifications **[13](#page-18-3)** CVPLogMessages.properties file **[14](#page-19-0)** CVPLogMessages.xml file **[14](#page-19-0)** editing **[14](#page-19-0)**

### **E**

event statistics **[19](#page-24-0)** viewing **[19](#page-24-0)** events **[13](#page-18-2), [15](#page-20-0), [34](#page-39-0)** notifications, configuring **[13](#page-18-3)** severity levels for **[15](#page-20-0)** SNMP raise/clear **[34](#page-39-0)** using logs to interpret **[13](#page-18-2)** exporting Operations Console certificate to a file **[10](#page-15-0)**

#### **G**

gateway **[30](#page-35-0)** statistics **[30](#page-35-0)**

#### **I**

ICM Service **[23](#page-28-0)** statistics **[23](#page-28-0)** infrastructure statistics **[20](#page-25-0)** descriptions **[20](#page-25-0)**

#### IVR Service **[25](#page-30-0)** statistics **[25](#page-30-0)**

#### **L**

licensing **[20](#page-25-0)** statistics **[20](#page-25-0)** log messages **[14](#page-19-0)** CVPLogMessages.xml **[14](#page-19-0)** logging and event notifications, configuring **[13](#page-18-3)** logs **[13](#page-18-2)** using to interpret events **[13](#page-18-2)** logs, VXML Server **[17](#page-22-0)**

### **O**

Operations Console **[19](#page-24-0)** viewing event statistics **[19](#page-24-0)**

### **R**

recording Unified CVP system-specific information **[16](#page-21-1)** Reporting Server **[33](#page-38-0)** statistics **[33](#page-38-0)** resource properties file **[14](#page-19-0)**

#### **S**

severity **[14–15](#page-19-0)** log messages **[14](#page-19-0)** of events **[15](#page-20-0)** SIP Service call statistics **[27](#page-32-0)** SNMP **[34](#page-39-0)** raise/clear events **[34](#page-39-0)** raise/clear mappings **[34](#page-39-0)** statistics **[20](#page-25-0), [23](#page-28-0), [25](#page-30-0), [27](#page-32-0), [30–31,](#page-35-0) [33](#page-38-0)** gateway **[30](#page-35-0)** ICM service **[23](#page-28-0)** infrastructure **[20](#page-25-0)** IVR Service **[25](#page-30-0)** licensing **[20](#page-25-0)** Reporting Server **[33](#page-38-0)** SIP Service **[27](#page-32-0)** thread pool **[20](#page-25-0)**

statistics *(continued)* VXML Server **[31](#page-36-1)** syslog, using **[13](#page-18-1)** system statistics **[20](#page-25-0)** licensing **[20](#page-25-0)** thread pool **[20](#page-25-0)**

#### **T**

thread pool statistics **[20](#page-25-0)**

#### **U**

using **[13](#page-18-1)** logs to interpret events **[13](#page-18-2)** syslog **[13](#page-18-1)**

#### **V**

VoiceXML application logging **[18](#page-23-0)** VoiceXML logs **[16](#page-21-1)** VXML Server **[31](#page-36-1)** statistics **[31](#page-36-1)** VXML Server logs **[16–17](#page-21-2)** about **[17](#page-22-0)** correlating Unified CVP/Unified ICME logs **[16](#page-21-2)**

#### **W**

Web Services Manager **[1–2](#page-6-2)** create user **[1](#page-6-2)** overview **[2](#page-7-0)**